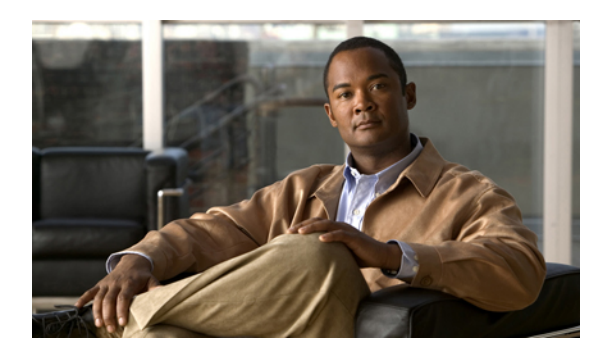

# **Configuring IP ACLs**

This chapter describes how to configure IP access control lists (ACLs) on Cisco NX-OS devices. Unless otherwise specified, the term IP ACL refers to IPv4 and IPv6 ACLs.

**Note**

The Cisco NX-OS release that is running on a managed device may not support all documented features or settings. For the latest feature information and caveats, see the documentation and release notes for your platform and software release.

This chapter includes the following sections:

- [Information](#page-0-0) About ACLs, page 1
- Licensing [Requirements](#page-8-0) for IP ACLs, page 9
- [Platform](#page-9-0) Support for IP ACLs, page 10
- [Configuring](#page-10-0) IP ACLs, page 11
- [Displaying](#page-14-0) IP ACL Statistics, page 15
- Field [Descriptions](#page-15-0) for IPv4 ACLs, page 16
- Field [Descriptions](#page-20-0) for IPv6 ACLs, page 21
- [Configuring](#page-27-0) Object Groups, page 28
- [Configuring](#page-29-0) Time Ranges, page 30
- Field [Descriptions](#page-32-0) for Time Ranges, page 33
- Additional [References](#page-33-0) for IP ACLs, page 34
- Feature [History](#page-33-1) for IP ACLs, page 34

# <span id="page-0-0"></span>**Information About ACLs**

An ACL is an ordered set of rules that you can use to filter traffic. Each rule specifies a set of conditions that a packet must satisfy to match the rule. When the device determines that an ACL applies to a packet, it tests the packet against the conditions of all rules. The first matching rule determines whether the packet is permitted

or denied. If there is no match, the device appliesthe applicable implicit rule. The device continues processing packets that are permitted and drops packets that are denied.

You can use ACLs to protect networks and specific hosts from unnecessary or unwanted traffic. For example, you could use ACLs to disallow HTTP traffic from a high-security network to the Internet. You could also use ACLs to allow HTTP traffic but only to specific sites, using the IP address of the site to identify it in an IP ACL.

## **ACL Types and Applications**

The device supports the following types of ACLs for security traffic filtering:

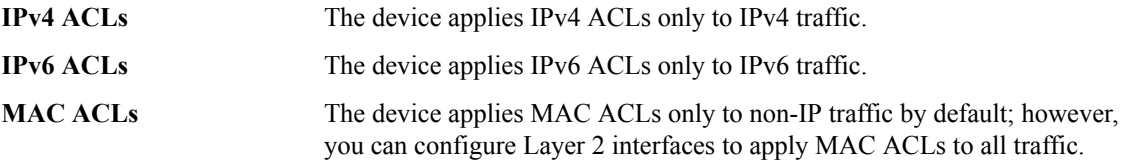

IP and MAC ACLs have the following types of applications:

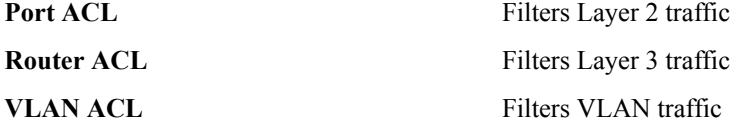

This table summarizes the applications for security ACLs.

**Table 1: Security ACL Applications**

| <b>Application</b> | <b>Supported Interfaces</b>                                                                               | <b>Types of ACLs Supported</b> |
|--------------------|----------------------------------------------------------------------------------------------------|--------------------------------|
| Port ACL           | • Layer 2 interfaces                                                                                      | $\cdot$ IPv4 ACLs              |
|                    | • Layer 2 Ethernet port-channel<br>interfaces                                                             | $\cdot$ IPv6 ACLs              |
|                    |                                                                                                    | $\cdot$ MAC ACLs               |
|                    | When a port ACL is applied to a<br>trunk port, the ACL filters traffic<br>on all VLANs on the trunk port. |                                |
| Router ACL         | • VLAN interfaces                                                                                         | $\cdot$ IPv4 ACLs              |
|                    | • Physical Layer 3 interfaces                                                                             | $\cdot$ IPv6 ACLs              |
|                    | • Layer 3 Ethernet<br>subinterfaces                                                                       |                                |
|                    | • Layer 3 Ethernet port-channel<br>interfaces                                                             |                                |
|                    | • Layer 3 Ethernet port-channel<br>subinterfaces                                                          |                                |
|                    | • Tunnels                                                                                                 |                                |

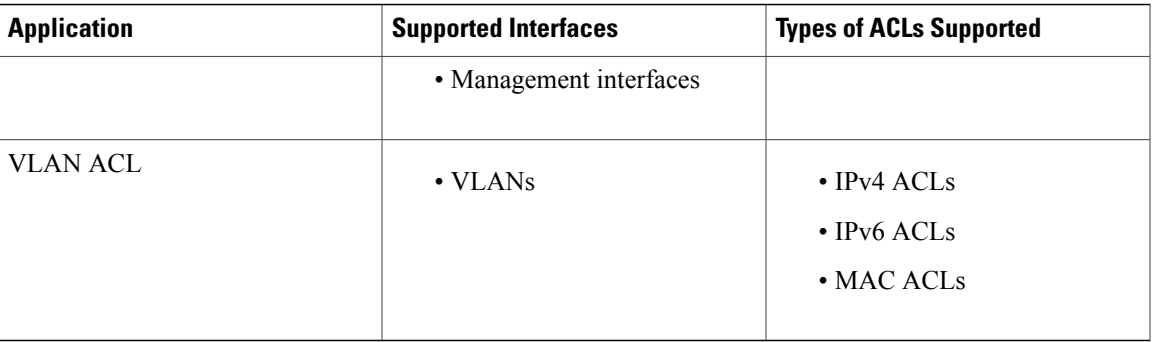

### **Order of ACL Application**

When the device processes a packet, it determines the forwarding path of the packet. The path determines which ACLs that the device applies to the traffic. The device applies the ACLs in the following order:

- **1** Port ACL
- **2** Ingress VACL
- **3** Ingress router ACL
- **4** Egress router ACL
- **5** Egress VACL

If the packet is bridged within the ingress VLAN, the device does not apply router ACLs.

The following figure shows the order in which the device applies ACLs.

**Figure 1: Order of ACL Application**

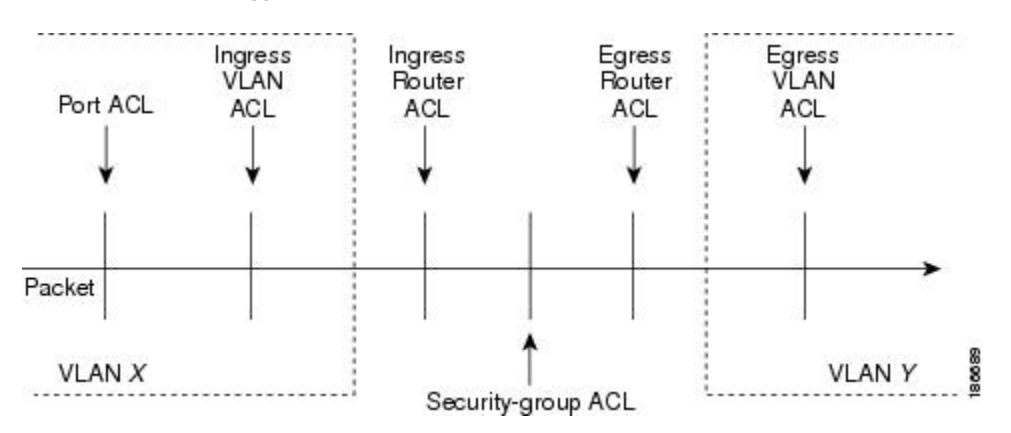

The following figure shows where the device applies ACLs, depending upon the type of ACL. The red path indicates a packet sent to a destination on a different interface than its source. The blue path indicates a packet that is bridged within its VLAN.

The device applies only the applicable ACLs. For example, if the ingress port is a Layer 2 port and the traffic is on a VLAN that is a VLAN interface, a port ACL and a router ACL both can apply. In addition, if a VACL is applied to the VLAN, the device applies that ACL too.

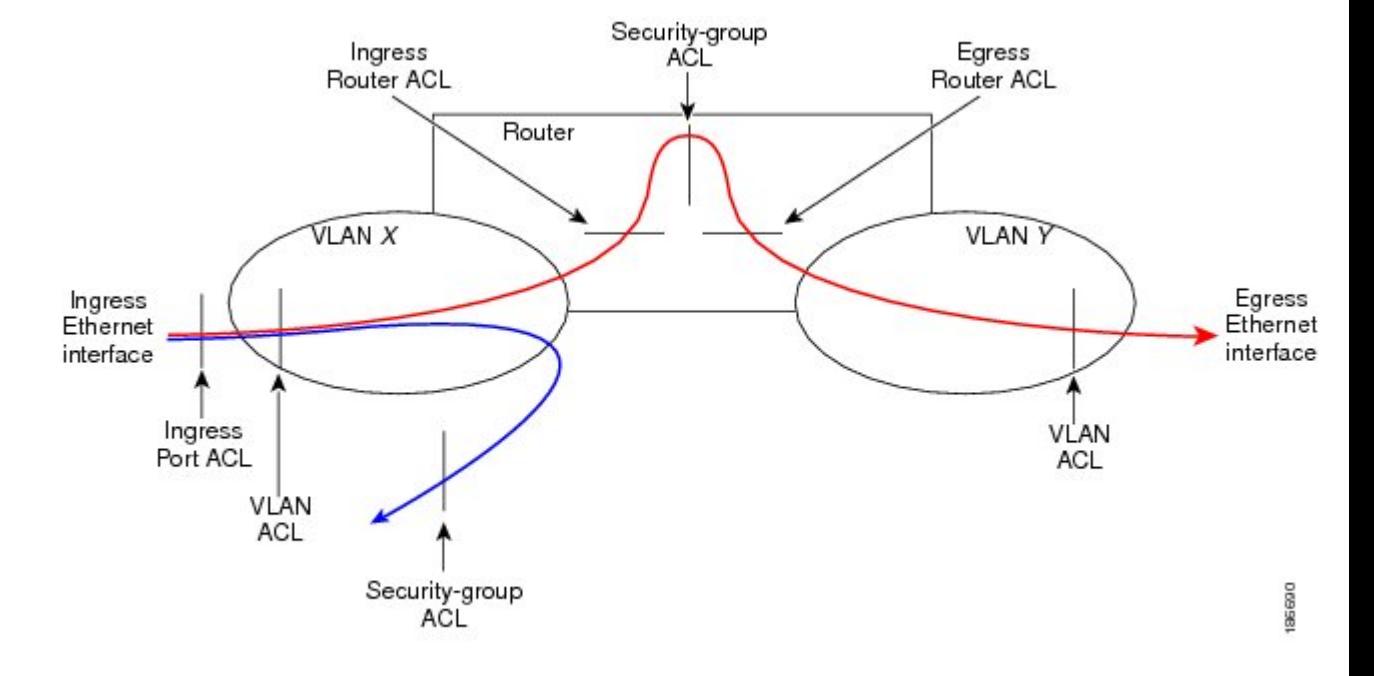

#### **Figure 2: ACLs and Packet Flow**

### **About Rules**

Rules are what you create, modify, and remove when you configure how an ACL filters network traffic. Rules appear in the running configuration. When you apply an ACL to an interface or change a rule within an ACL that is already applied to an interface, the supervisor module creates ACL entries from the rules in the running configuration and sends those ACL entries to the applicable I/O module. Depending upon how you configure the ACL, there may be more ACL entries than rules, especially if you implement policy-based ACLs by using object groups when you configure rules.

You can create rules in ACLs and the device allows traffic that matches the criteria in a permit rule and blocks traffic that matches the criteria in a deny rule. You have many options for configuring the criteria that traffic must meet in order to match the rule.

This section describes some of the options that you can use when you configure a rule.

#### **Protocols**

IPv4, IPv6, and MAC ACLs allow you to identify traffic by protocol. For your convenience, you can specify some protocols by name. For example, in an IPv4 or IPv6 ACL, you can specify ICMP by name.

You can specify any protocol by number. In MAC ACLs, you can specify protocols by the EtherType number of the protocol, which is a hexadecimal number. For example, you can use 0x0800 to specify IP traffic in a MAC ACL rule.

In IPv4 and IPv6 ACLs, you can specify protocols by the integer that represents the Internet protocol number. For example, you can use 115 to specify Layer 2 Tunneling Protocol (L2TP) traffic.

#### **Source and Destination**

In each rule, you specify the source and the destination of the traffic that matches the rule. You can specify both the source and destination as a specific host, a network or group of hosts, or any host. How you specify the source and destination depends on whether you are configuring IPv4, IPv6, or MAC ACLs.

#### <span id="page-4-0"></span>**Implicit Rules**

IP and MAC ACLs have implicit rules, which means that although these rules do not appear in the running configuration, the device applies them to traffic when no other rules in an ACL match. When you configure the device to maintain per-rule statistics for an ACL, the device does not maintain statistics for implicit rules.

All IPv4 ACLs include the following implicit rule:

deny ip any any

This implicit rule ensures that the device denies unmatched IP traffic.

All IPv6 ACLs include the following implicit rules:

permit icmp any any nd-na permit icmp any any nd-ns permit icmp any any router-advertisement permit icmp any any router-solicitation deny ipv6 any any

Unless you configure an IPv6 ACL with a rule that denies ICMPv6 neighbor discovery messages, the first four rules ensure that the device permits neighbor discovery advertisement and solicitation messages. The fifth rule ensures that the device denies unmatched IPv6 traffic.

**Note**

If you explicitly configure an IPv6 ACL with a **deny ipv6 any any** rule, the implicit permit rules can never permit traffic. If you explicitly configure a **deny ipv6 any any** rule but want to permit ICMPv6 neighbor discovery messages, explicitly configure a rule for all five implicit IPv6 ACL rules.

All MAC ACLs include the following implicit rule:

deny any any *protocol*

This implicit rule ensures that the device denies the unmatched traffic, regardless of the protocol specified in the Layer 2 header of the traffic.

#### **Additional Filtering Options**

You can identify traffic by using additional options. These options differ by ACL type. The following list includes most but not all additional filtering options:

- IPv4 ACLs support the following additional filtering options:
	- Layer 4 protocol
	- Authentication Header Protocol
	- Enhanced Interior Gateway Routing Protocol (EIGRP)
	- Encapsulating Security Payload
- General Routing Encapsulation (GRE)
- KA9Q NOS-compatible IP-over-IP tunneling
- Open Shortest Path First (OSPF)
- Payload Compression Protocol
- Protocol-independent multicast (PIM)
- TCP and UDP ports
- ICMP types and codes
- IGMP types
- Precedence level
- Differentiated Services Code Point (DSCP) value
- TCP packets with the ACK, FIN, PSH, RST, SYN, or URG bit set
- Established TCP connections
- Packet length
- IPv6 ACLs support the following additional filtering options:
	- Layer 4 protocol
	- Authentication Header Protocol
	- Encapsulating Security Payload
	- Payload Compression Protocol
	- Stream Control Transmission Protocol (SCTP)
	- SCTP, TCP, and UDP ports
	- ICMP types and codes
	- IGMP types
	- Flow label
	- DSCP value
	- TCP packets with the ACK, FIN, PSH, RST, SYN, or URG bit set
	- Established TCP connections
	- Packet length
- MAC ACLs support the following additional filtering options:
	- Layer 3 protocol
	- VLAN ID
	- Class of Service (CoS)

#### **Logical Operators and Logical Operation Units**

IP ACL rules for TCP and UDP traffic can use logical operators to filter traffic based on port numbers. The device stores operator-operand couples in registers called logical operator units (LOUs). Cisco Nexus 7000-series devices support 104 LOUs.

The LOU usage for each type of operator is as follows:

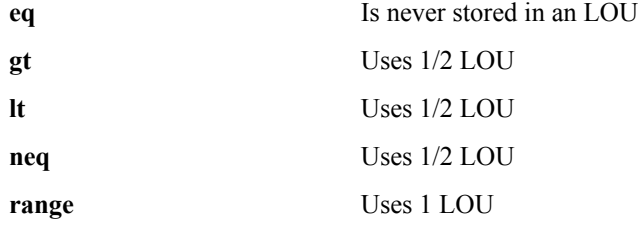

The following guidelines determine when the devices store operator-operand couples in LOUs:

• If the operator or operand differs from other operator-operand couples that are used in other rules, the couple is stored in an LOU.

For example, the operator-operand couples "gt 10" and "gt 11" would be stored separately in half an LOU each. The couples "gt 10" and "lt 10" would also be stored separately.

• Whether the operator-operand couple is applied to a source port or a destination port in the rule affects LOU usage. Identical couples are stored separately when one of the identical couples is applied to a source port and the other couple is applied to a destination port.

For example, if a rule applies the operator-operand couple "gt 10" to a source port and another rule applies a "gt 10" couple to a destination port, both couples would also be stored in half an LOU, resulting in the use of one whole LOU. Any additional rules using a "gt 10" couple would not result in further LOU usage.

#### **Logging**

You can enable the device to create an informational log message for packets that match a rule. The log message contains the following information about the packet:

- Protocol
- Status of whether the packet is a TCP, UDP, or ICMP packet, or if the packet is only a numbered packet.
- Source and destination address
- Source and destination port numbers, if applicable

### **Time Ranges**

You can use time ranges to control when an ACL rule is in effect. For example, if the device determines that a particular ACL applies to traffic arriving on an interface, and a rule in the ACL uses a time range that is not in effect, the device does not compare the traffic to that rule. The device evaluates time ranges based on its clock.

When you apply an ACL that uses time ranges, the device updates the affected I/O module whenever a time range referenced in the ACL starts or ends. Updates that are initiated by time ranges occur on a best-effort priority. If the device is especially busy when a time range causes an update, the device may delay the update by up to a few seconds.

IPv4, IPv6, and MAC ACLs support time ranges. When the device applies an ACL to traffic, the rules in effect are as follows:

- All rules without a time range specified
- Rules with a time range that includes the second when the device applies the ACL to traffic

The device supports named, reusable time ranges, which allows you to configure a time range once and specify it by name when you configure many ACL rules. Time range names have a maximum length of 64 alphanumeric characters.

A time range contains one or more rules. The two types of rules are as follows:

- Absolute A rule with a specific start date and time, specific end date and time, both, or neither. The following items describe how the presence or absence of a start or end date and time affect whether an absolute time range rule is active:
	- Start and end date and time both specified—The time range rule is active when the current time is later than the start date and time and earlier than the end date and time.
	- Start date and time specified with no end date and time—The time range rule is active when the current time is later than the start date and time.
	- No start date and time with end date and time specified—The time range rule is active when the current time is earlier than the end date and time.
	- No start or end date and time specified—The time range rule is always active.

For example, you could prepare your network to allow access to a new subnet by specifying a time range that allows access beginning at midnight of the day that you plan to place the subnet online. You can use that time range in ACL rules that apply to the subnet. After the start time and date have passed, the device automatically begins applying the rules that use this time range when it applies the ACLs that contain the rules.

A rule that is active one or more times per week. For example, you could use a periodic time **Periodic** range to allow accessto a lab subnet only during work hours on weekdays. The device automatically applies ACL rules that use this time range only when the range is active and when it applies the ACLs that contain the rules.

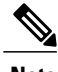

**Note** The order of rules in a time range does not affect how a device evaluates whether a time range is active.

Time ranges also allow you to include remarks, which you can use to insert comments into a time range. Remarks have a maximum length of 100 alphanumeric characters.

The device determines whether a time range is active as follows:

• The time range contains one or more absolute rules—The time range is active if the current time is within one or more absolute rules.

- The time range contains one or more periodic rules—The time range is active if the current time is within one or more periodic rules.
- The time range contains both absolute and periodic rules—The time range is active if the current time is within one or more absolute rules and within one or more periodic rules.

When a time range contains both absolute and periodic rules, the periodic rules can only be active when at least one absolute rule is active.

### **Statistics and ACLs**

The device can maintain global statistics for each rule that you configure in IPv4, IPv6, and MAC ACLs. If an ACL is applied to multiple interfaces, the maintained rule statistics are the sum of packet matches (hits) on all the interfaces on which that ACL is applied.

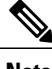

**Note** The device does not support interface-level ACL statistics.

For each ACL that you configure, you can specify whether the device maintains statistics for that ACL, which allows you to turn ACL statistics on or off as needed to monitor traffic filtered by an ACL or to help troubleshoot the configuration of an ACL.

The device does not maintain statistics for implicit rules in an ACL. For example, the device does not maintain a count of packets that match the implicit **deny ip any any** rule at the end of all IPv4 ACLs. If you want to maintain statistics for implicit rules, you must explicitly configure the ACL with rules that are identical to the implicit rules.

#### **Related Topics**

- [Displaying](#page-14-0) IP ACL Statistics, page 15
- [Implicit](#page-4-0) Rules, page 5

### **Atomic ACL Updates**

By default, when a supervisor module of a Cisco Nexus 7000 Series device updates an I/O module with changes to an ACL, it performs an atomic ACL update. An atomic update does not disrupt traffic that the updated ACL applies to; however, an atomic update requires that an I/O module that receives an ACL update has enough available resources to store each updated ACL entry in addition to all pre-existing entries in the affected ACL. After the update occurs, the additional resources used for the update are freed. If the I/O module lacks the required resources, the device generates an error message and the ACL update to the I/O module fails.

If an I/O module lacks required resources, you can disable atomic updates by using the command-line interface of the device. DCNM cannot configure the atomic ACL update feature.

## <span id="page-8-0"></span>**Licensing Requirements for IP ACLs**

The following table shows the licensing requirements for this feature:

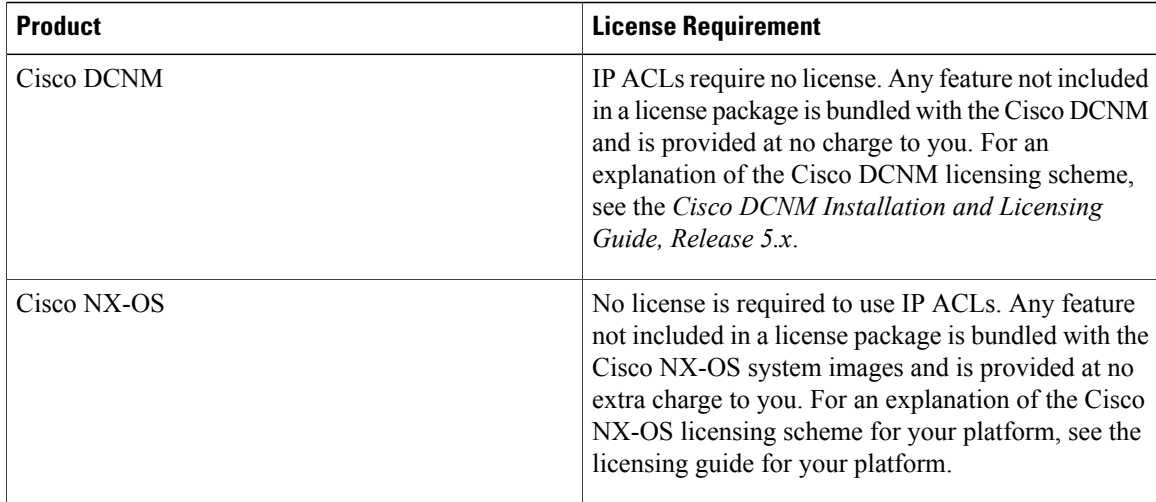

# <span id="page-9-0"></span>**Platform Support for IP ACLs**

The following platforms support these features but may implement them differently. For platform-specific information, including guidelines and limitations, system defaults, and configuration limits, see the corresponding documentation.

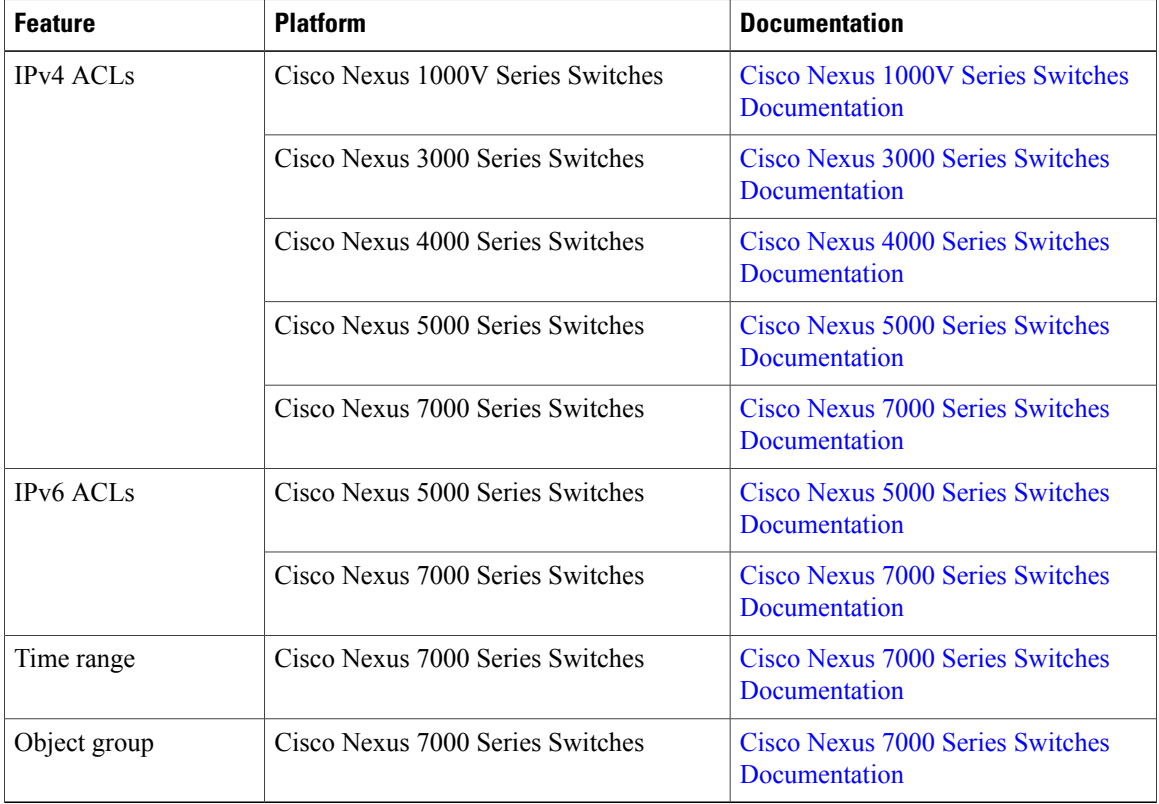

# <span id="page-10-0"></span>**Configuring IP ACLs**

# <span id="page-10-1"></span>**Creating an IP ACL**

You can create an IP ACL on the device and add rules to it.

#### **Procedure**

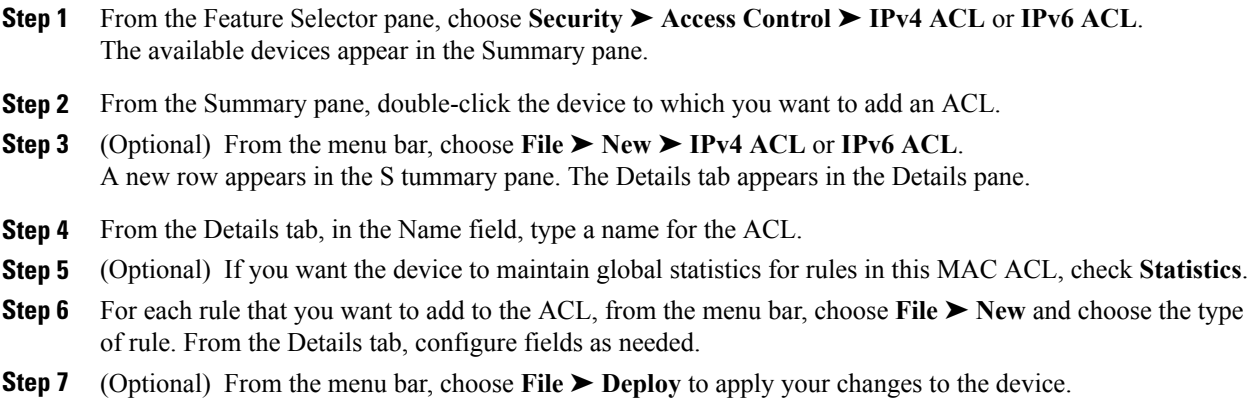

## **Changing an IP ACL**

You can change, reorder, add, and remove rules in an existing IP ACL.

#### **Procedure**

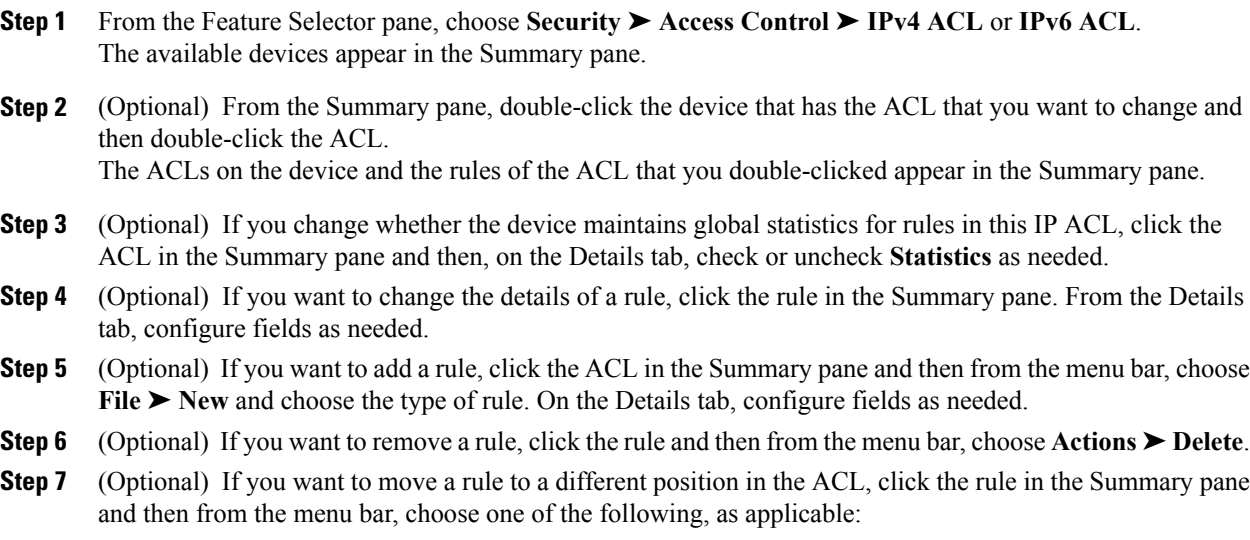

• **Actions** ➤ **Move Up**

#### • **Actions** ➤ **Move Down**

The rule swaps places and sequence numbers with the rule above it or below it, as you chose.

**Step 8** (Optional) From the menu bar, choose **File ► Deploy** to apply your changes to the device.

#### **Related Topics**

• [Changing](#page-11-0) Sequence Numbers in an IP ACL, page 12

## <span id="page-11-0"></span>**Changing Sequence Numbers in an IP ACL**

You can change all the sequence numbers assigned to the rules in an IP ACL.

#### **Procedure**

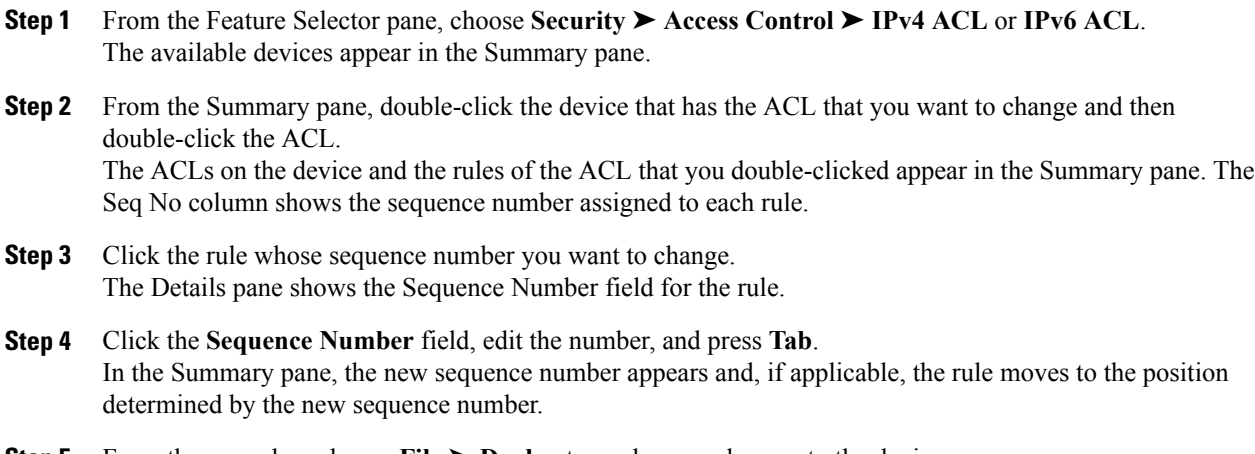

**Step 5** From the menu bar, choose **File ► Deploy** to apply your changes to the device.

### **Removing an IP ACL**

You can remove an IP ACL from the device.

#### **Before You Begin**

Ensure that you know whether the ACL is applied to an interface. The device allows you to remove ACLs that are currently applied. Removing an ACL does not affect the configuration of interfaces where you have applied the ACL. Instead, the device considers the removed ACL to be empty.

#### **Procedure**

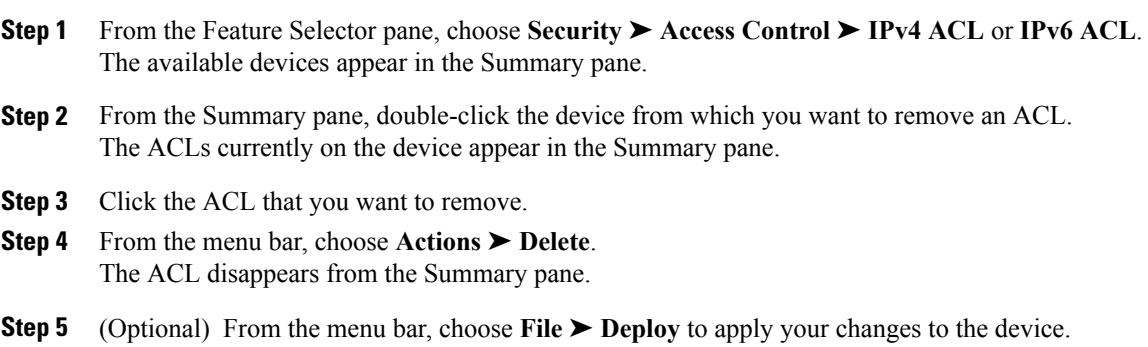

### **Applying an IP ACL to a Physical Port**

You can apply an IP ACL to a physical Ethernet port.

DCNM allows you to apply IP ACLs directionally; that is, you can specify separate ACLs for incoming traffic and outgoing traffic on a physical Ethernet port.

#### **Before You Begin**

Ensure that the ACL that you want to apply exists and that it is configured to filter traffic in the manner that you need for this application.

#### **Procedure**

- **Step 1** From the Feature Selector pane, choose **Interfaces** ➤ **Physical** ➤ **Ethernet**. Available devices appear in the Summary pane.
- **Step 2** From the Summary pane, double-click the applicable device and then double-click the slot that contains the port.

The ports in the slot that you double-clicked appear in the Summary pane.

- **Step 3** Click the port to which you want to apply an IP ACL.
- **Step 4** From the Details pane, click the **Port Details** tab and expand the **Advanced Settings** section, if necessary. The following drop-down lists appear in the Advanced Settings section:
	- Incoming Ipv4 Traffic
	- Outgoing Ipv4 Traffic
	- Incoming Ipv6 Traffic
	- Outgoing Ipv6 Traffic
- **Step 5** For each ACL type and traffic direction that you want to apply an ACL, from the applicable drop-down list, choose the ACL that you want to apply.
- **Step 6** From the menu bar, choose **File ► Deploy** to apply your changes to the device.

#### **Related Topics**

• [Creating](#page-10-1) an IP ACL, page 11

### **Applying an IP ACL to a Virtual Ethernet Interface**

You can apply an IP ACL to a virtual Ethernet port.

DCNM allows you to apply IP ACLs directionally; that is, you can specify separate ACLs for incoming traffic and outgoing traffic on a physical Ethernet port.

#### **Before You Begin**

Ensure that the ACL that you want to apply exists and that it is configured to filter traffic in the manner that you need for this application.

#### **Procedure**

- **Step 1** From the Feature Selector pane, choose **Interfaces** ➤ **Logical** ➤ **Virtual Ethernet**. Available devices appear in the Summary pane.
- **Step 2** From the Summary pane, double-click the applicable device and then double-click the slot that contains the port.

The ports in the slot that you double-clicked appear in the Summary pane.

- **Step 3** Click the interface to which you want to apply an IP ACL. Settings for the interface that you clicked appear in the Details pane.
- **Step 4** From the Details pane, click the **Port Details** tab and expand the **Advanced Settings** section, if necessary. The following drop-down lists appear in the Advanced Settings section:
	- Incoming Ipv4 Traffic
	- Outgoing Ipv4 Traffic
- **Step 5** For traffic direction that you want to apply an ACL, from the applicable drop-down list, choose the ACL that you want to apply.
- **Step 6** From the menu bar, choose **File ► Deploy** to apply your changes to the device.

### **Applying an IP ACL to a Port Channel**

You can apply IP ACLs to an Ethernet port channel.

DCNM allows you to apply IP ACLs directionally; you can specify separate ACLs for incoming traffic and outgoing traffic on an Ethernet port channel.

#### **Before You Begin**

Ensure that the ACL you want to apply exists and that it is configured to filter traffic in the manner that you need for this application.

#### **Procedure**

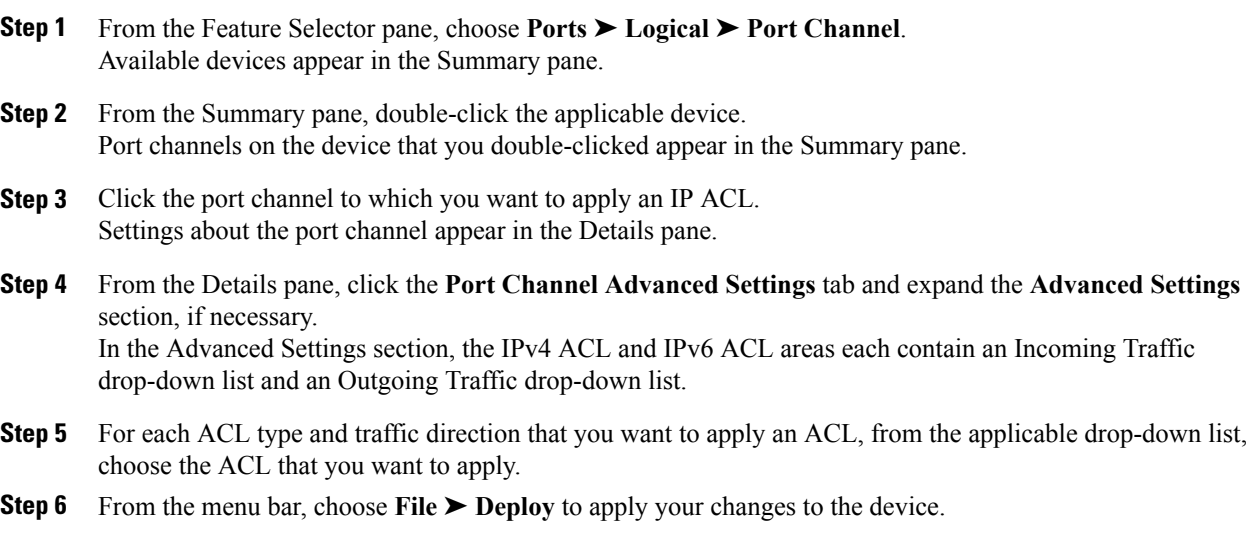

#### **Related Topics**

• [Creating](#page-10-1) an IP ACL, page 11

## <span id="page-14-0"></span>**Applying an IP ACL as a VACL**

You can apply an IP ACL as a VACL.

# **Displaying IP ACL Statistics**

The following window appears in the Statistics tab:

**Access Rule Statistics Chart**

Information about the number of packets that match the selected IP ACL rule.

See the *Cisco DCNM Fundamentals Guide, Release 5.x*, for more information on collecting statistics for this feature.

# <span id="page-15-0"></span>**Field Descriptions for IPv4 ACLs**

## **IPv4 ACL: Details Tab**

#### **Table 2: IPv4 ACL: Details Tab**

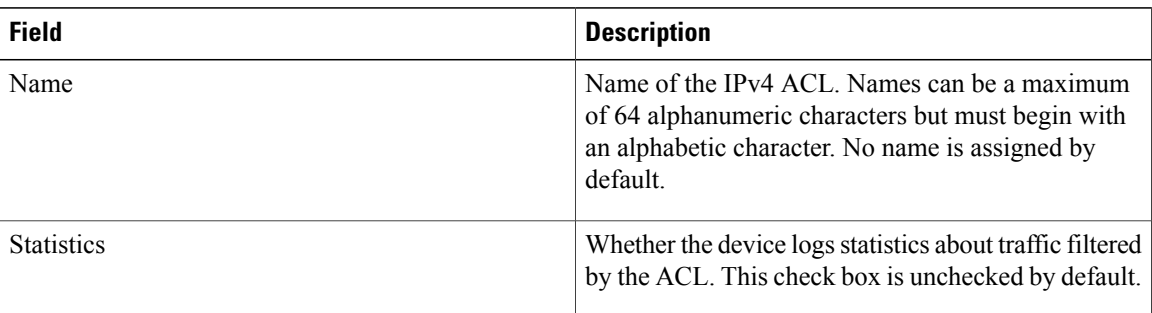

## **IPv4 Access Rule: Details Tab**

#### **Table 3: IPv4 Access Rule: Details Tab**

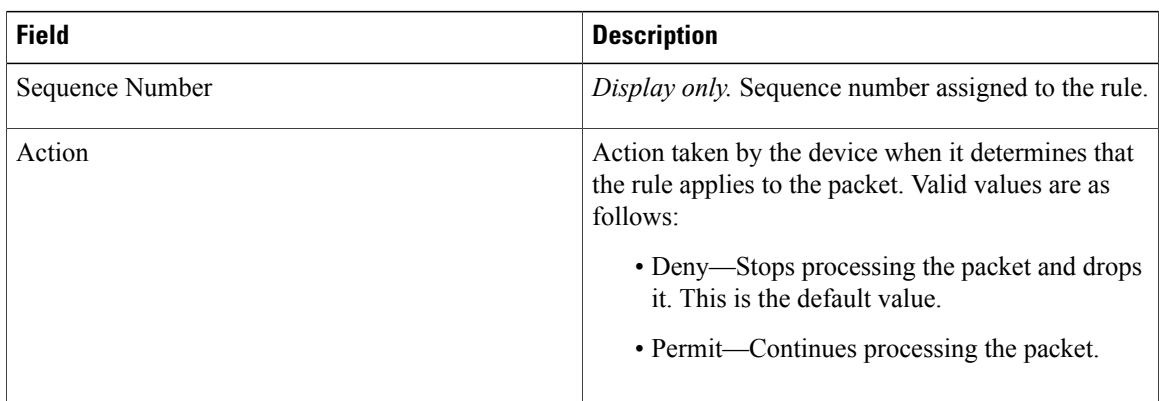

### **IPv4 Access Rule: Details: Source and Destination Section**

**Table 4: IPv4 Access Rule: Details: Source and Destination Section**

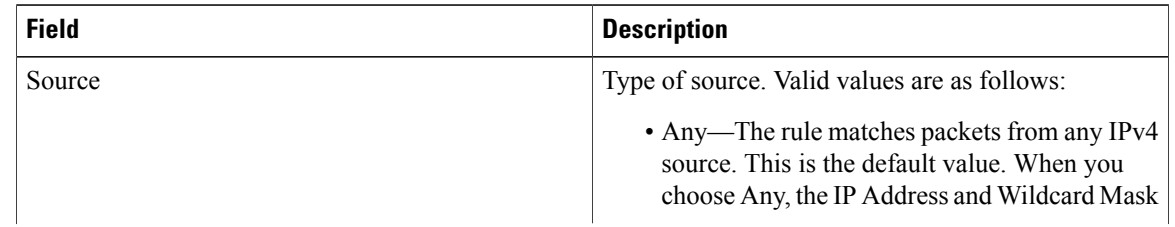

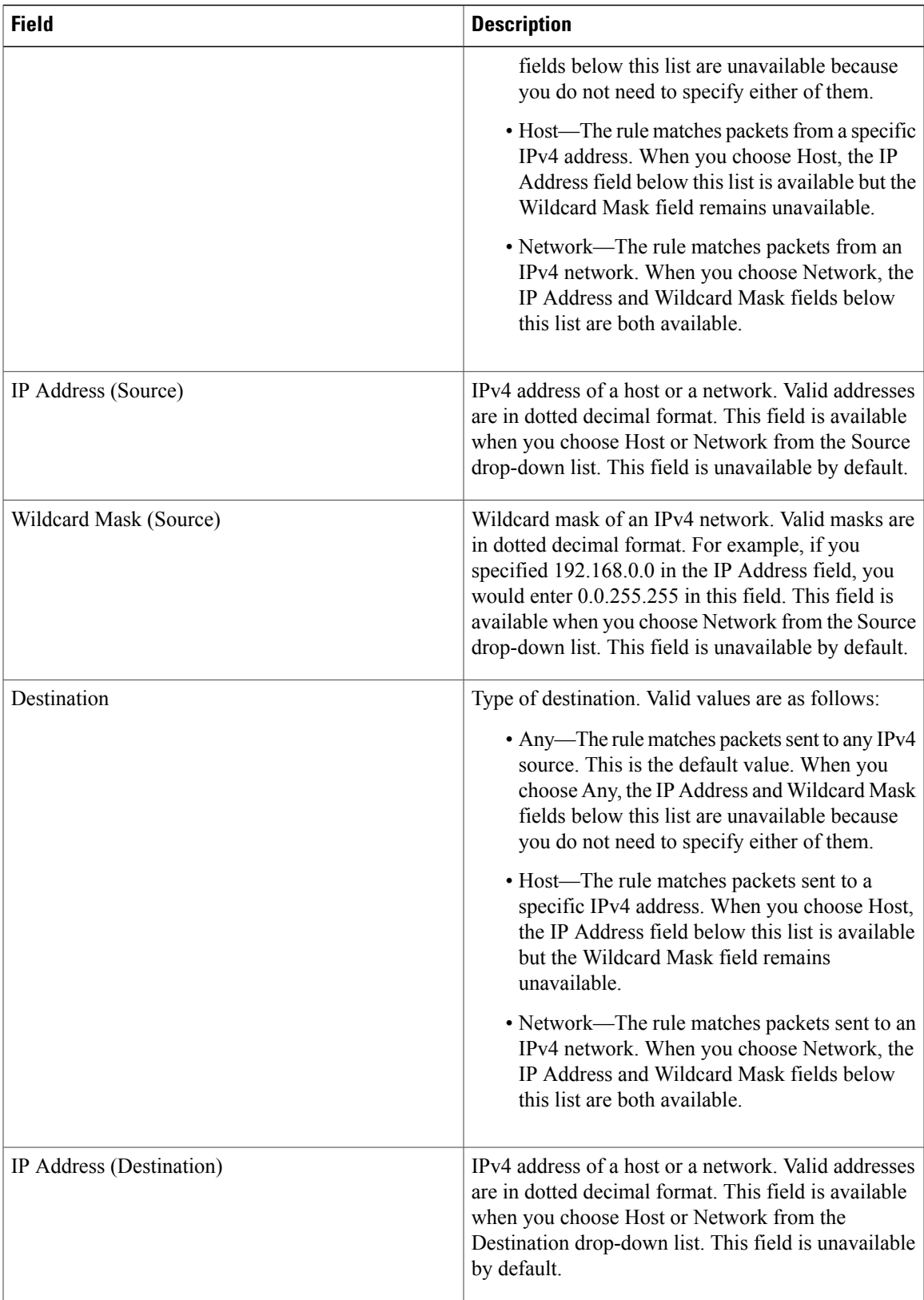

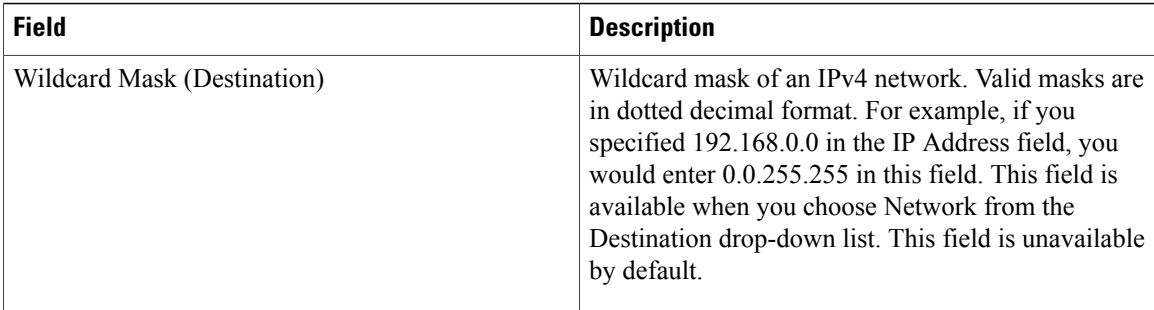

# **IPv4 Access Rule: Details: Protocol and Others Section**

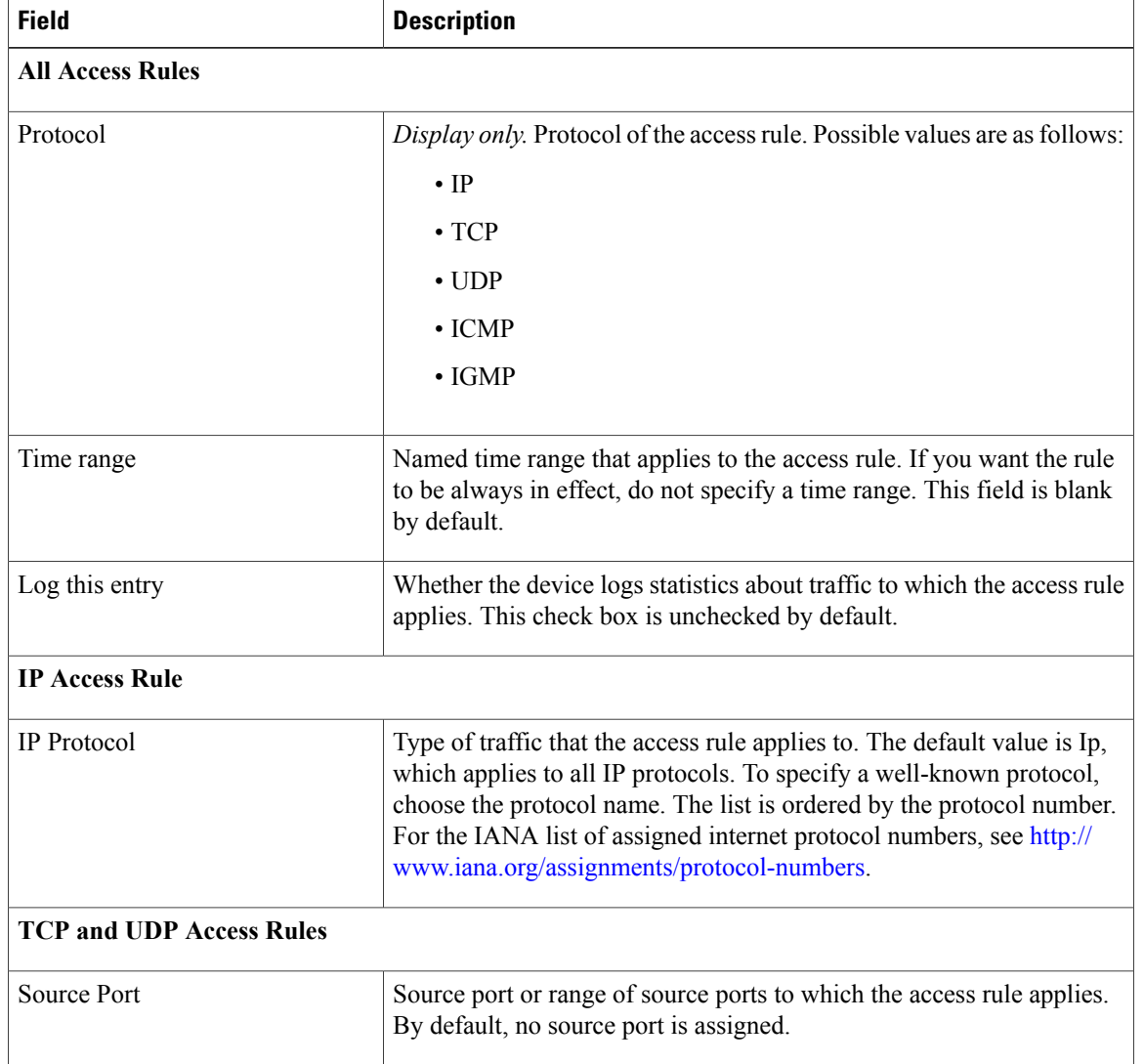

**Table 5: IPv4 Access Rule: Details: Protocol and Others Section**

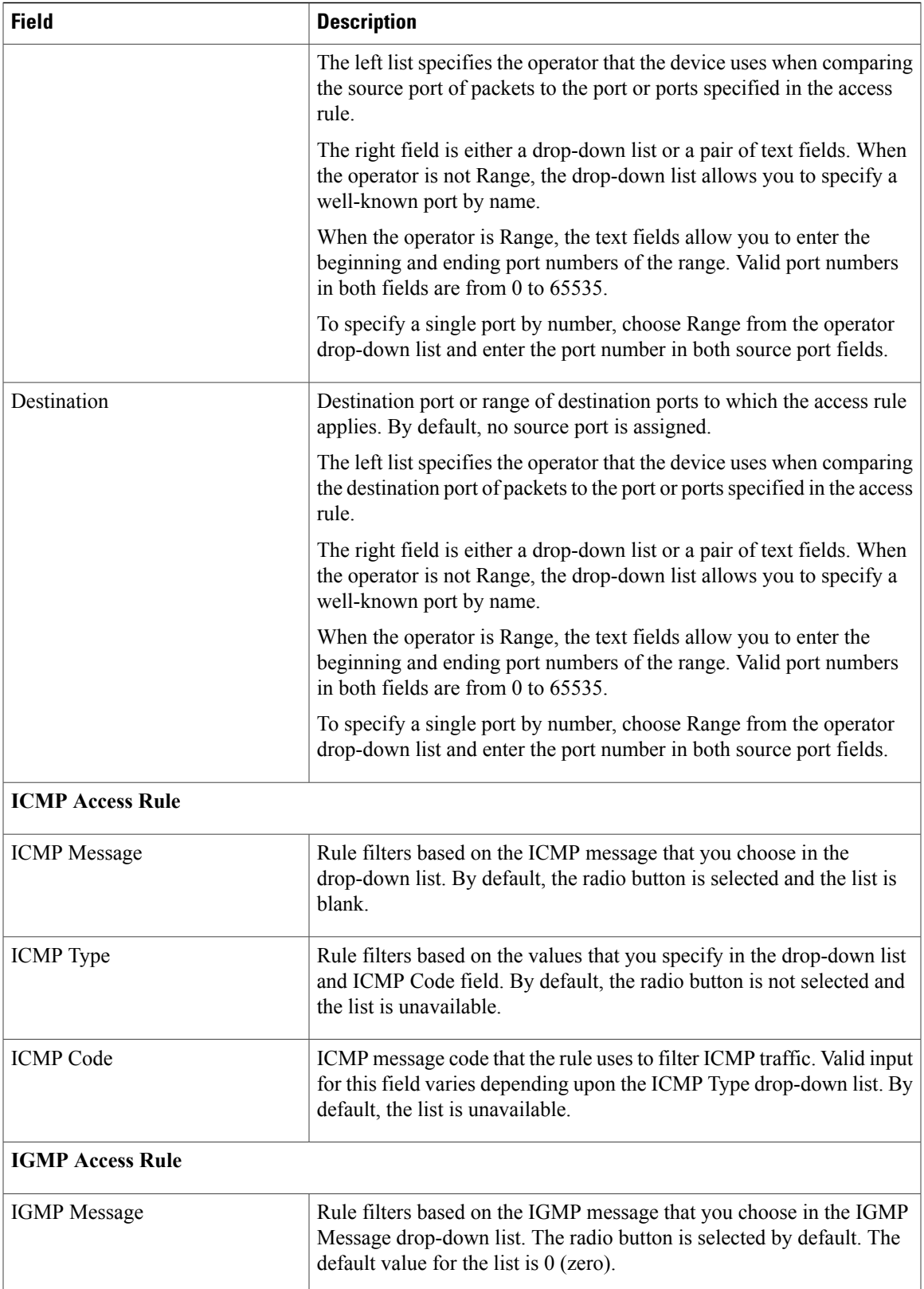

H

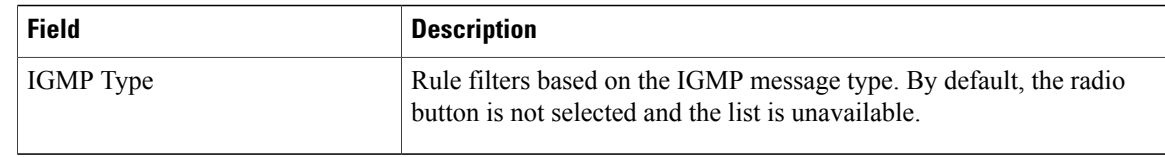

# **IPv4 Access Rule: Details: Advanced Section**

**Table 6: IPv4 Access Rule: Details: Advanced Section**

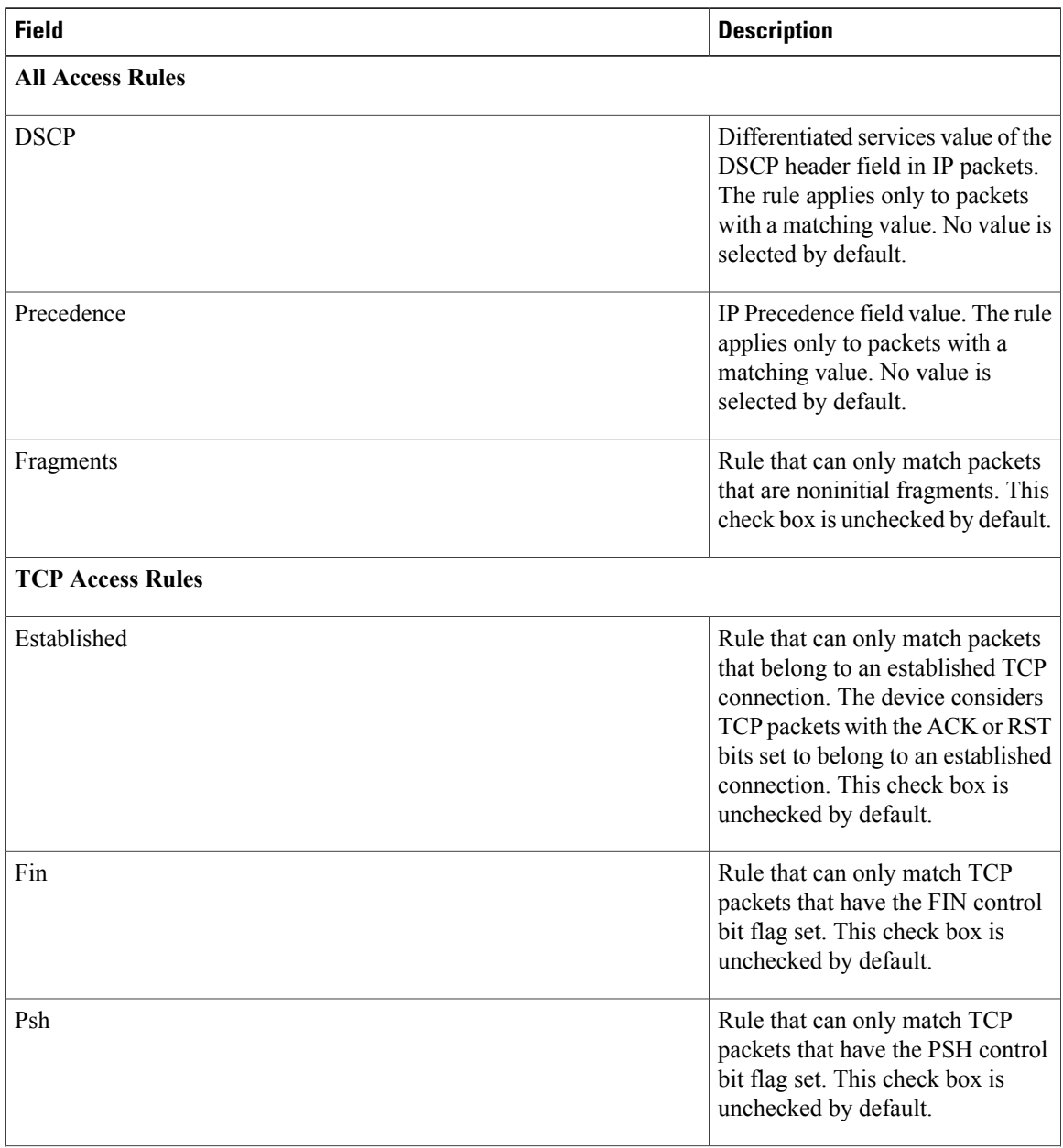

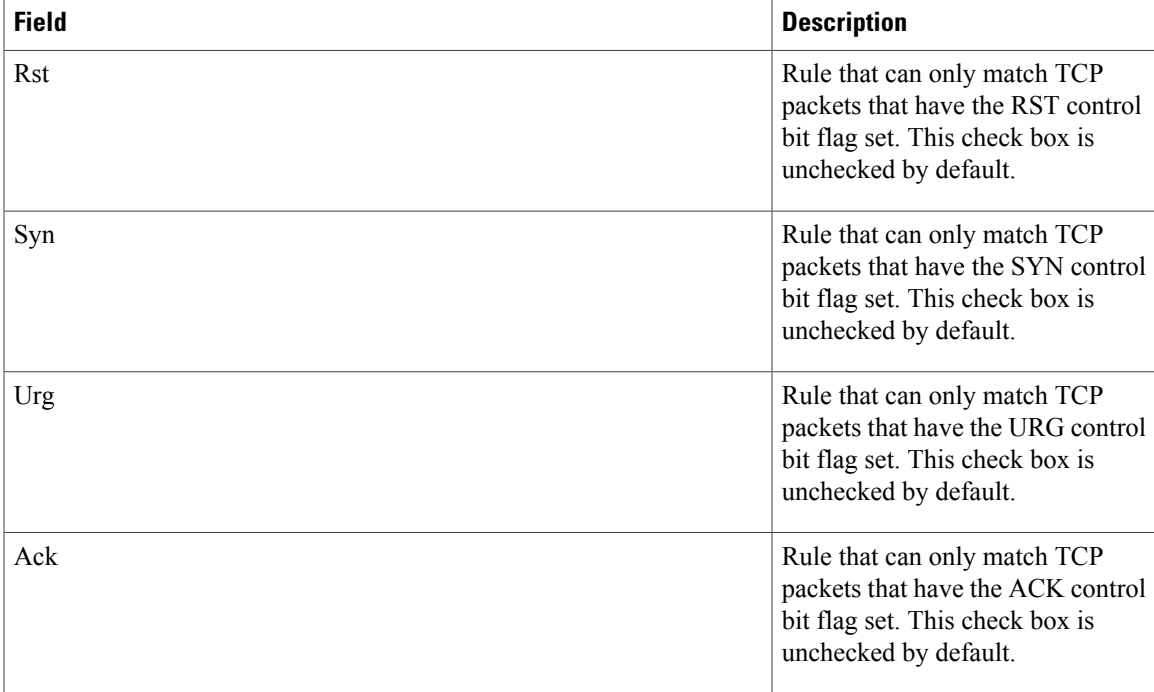

# **IPv4 ACL Remark: Remark Details Tab**

**Table 7: IPv4 ACL Remark: Remark Details Tab**

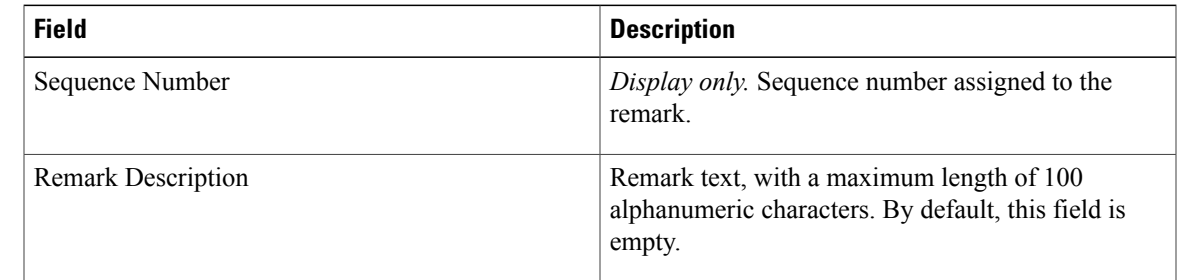

# <span id="page-20-0"></span>**Field Descriptions for IPv6 ACLs**

# **IPv6 ACL: Details Tab**

**Table 8: IPv6 ACL: Details Tab**

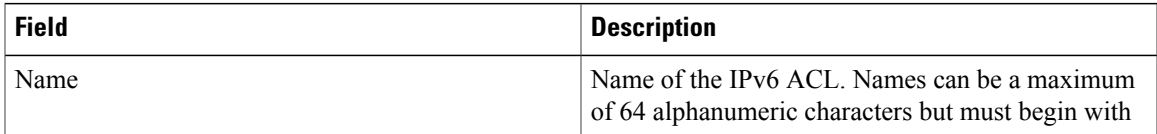

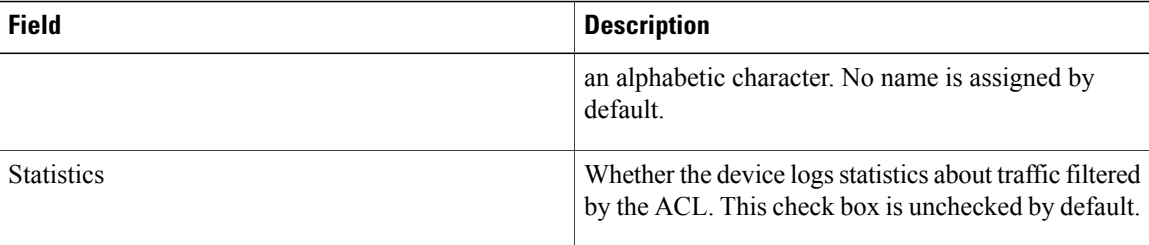

# **IPv6 Access Rule: Details Tab**

**Table 9: IPv6 Access Rule: Details Tab**

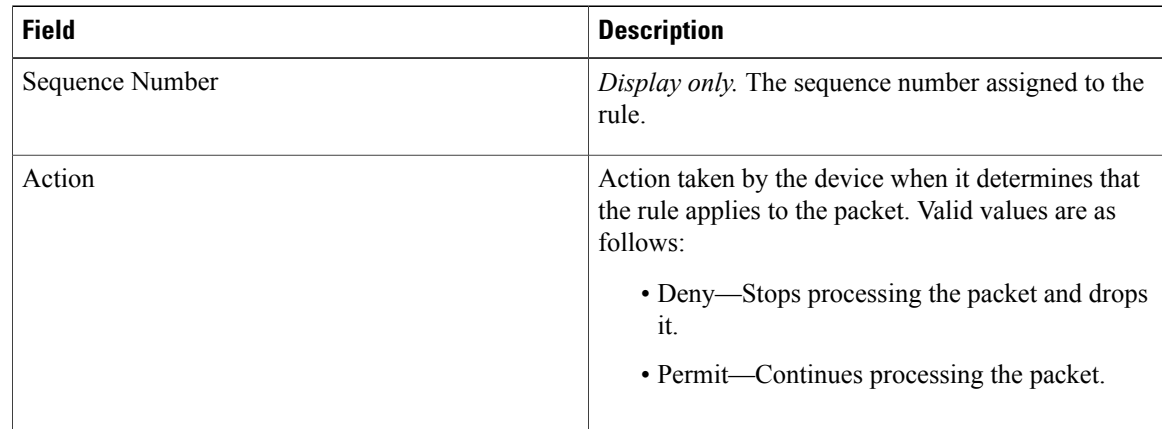

# **IPv6 Access Rule: Details: Source and Destination Section**

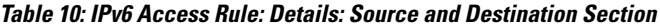

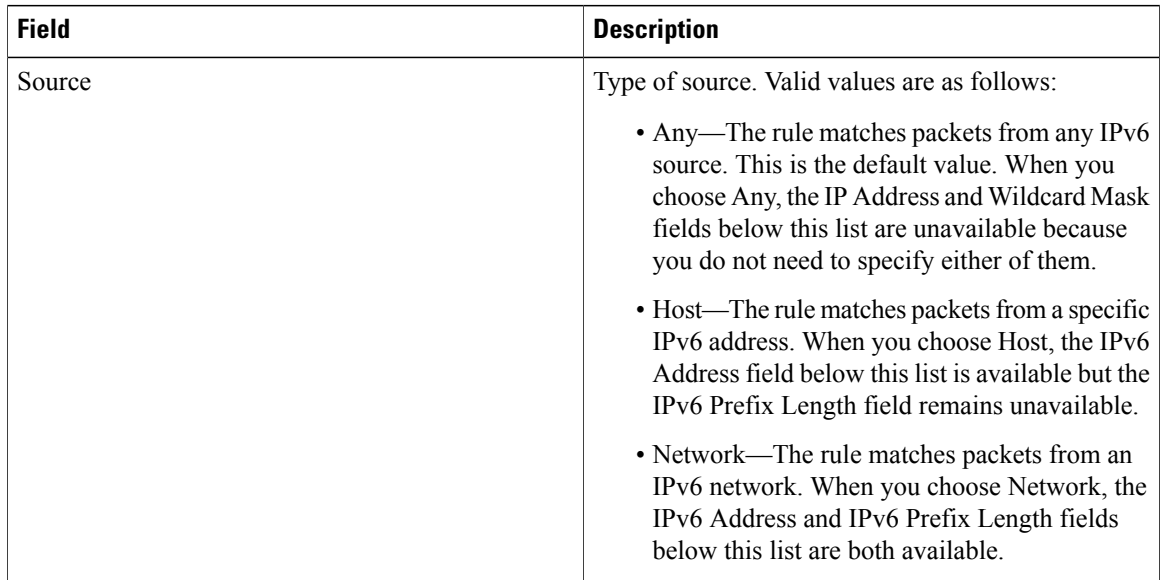

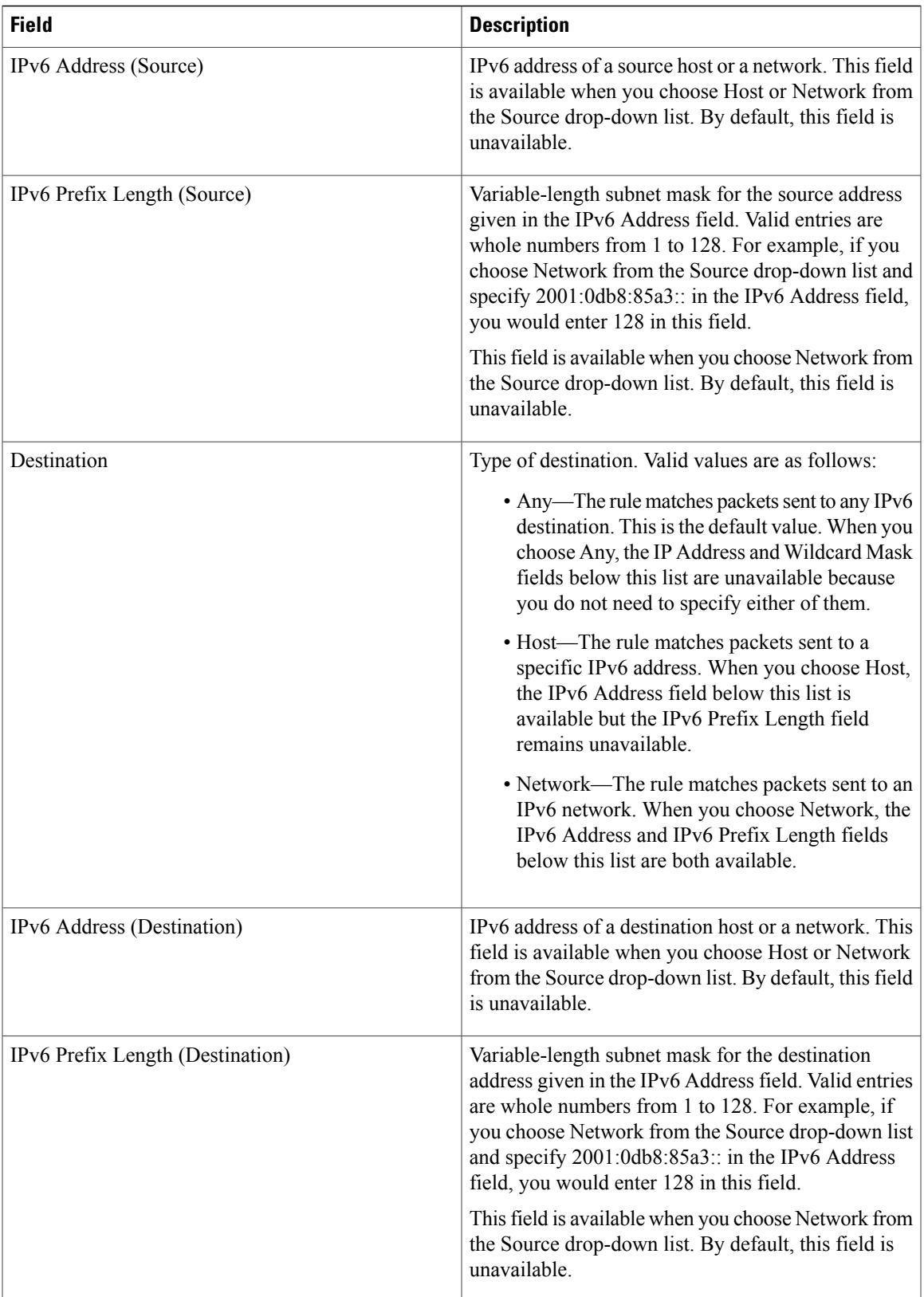

## **IPv6 Access Rule: Details: Protocol and Others Section**

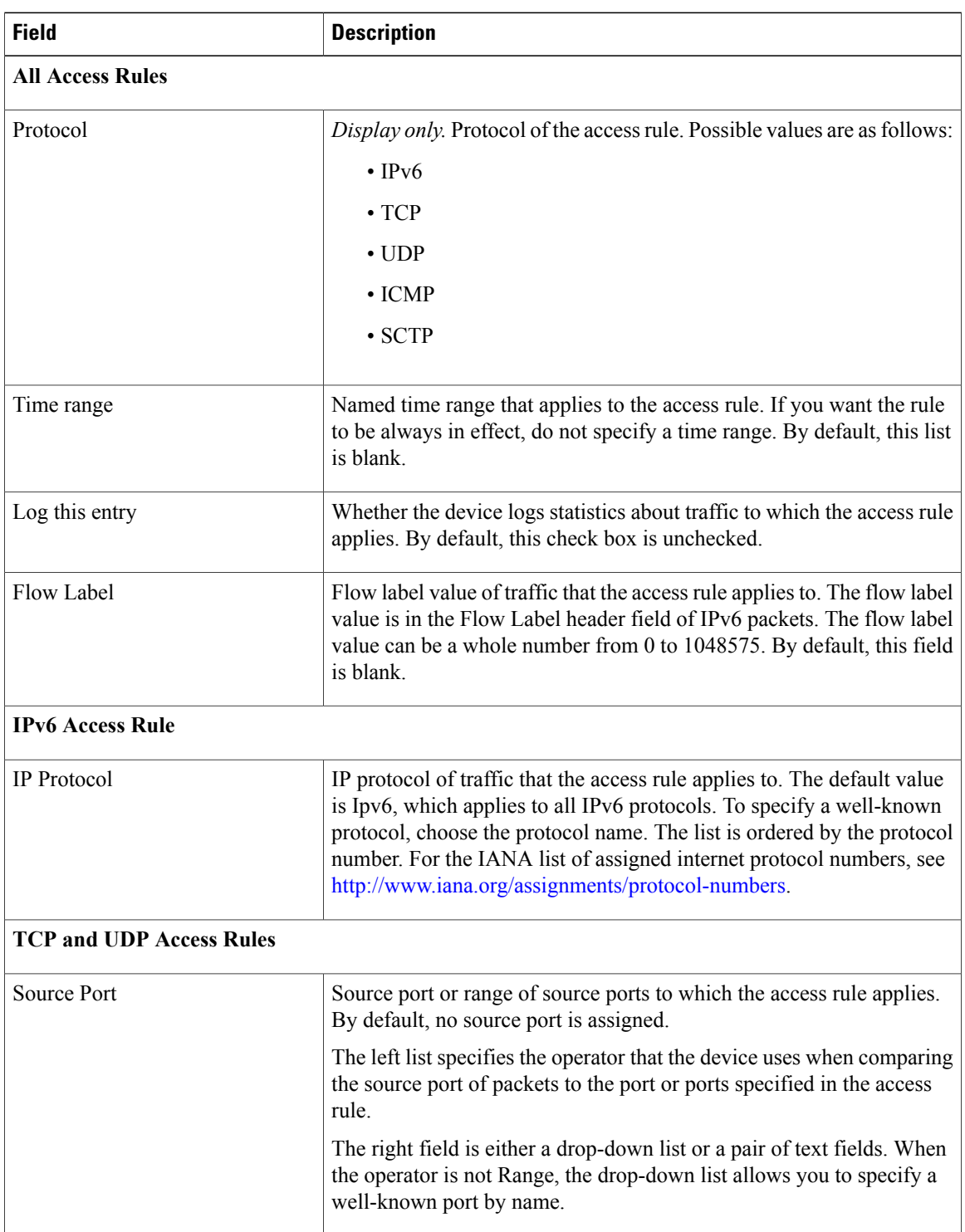

**Table 11: IPv6 Access Rule: Details: Protocol and Others Section**

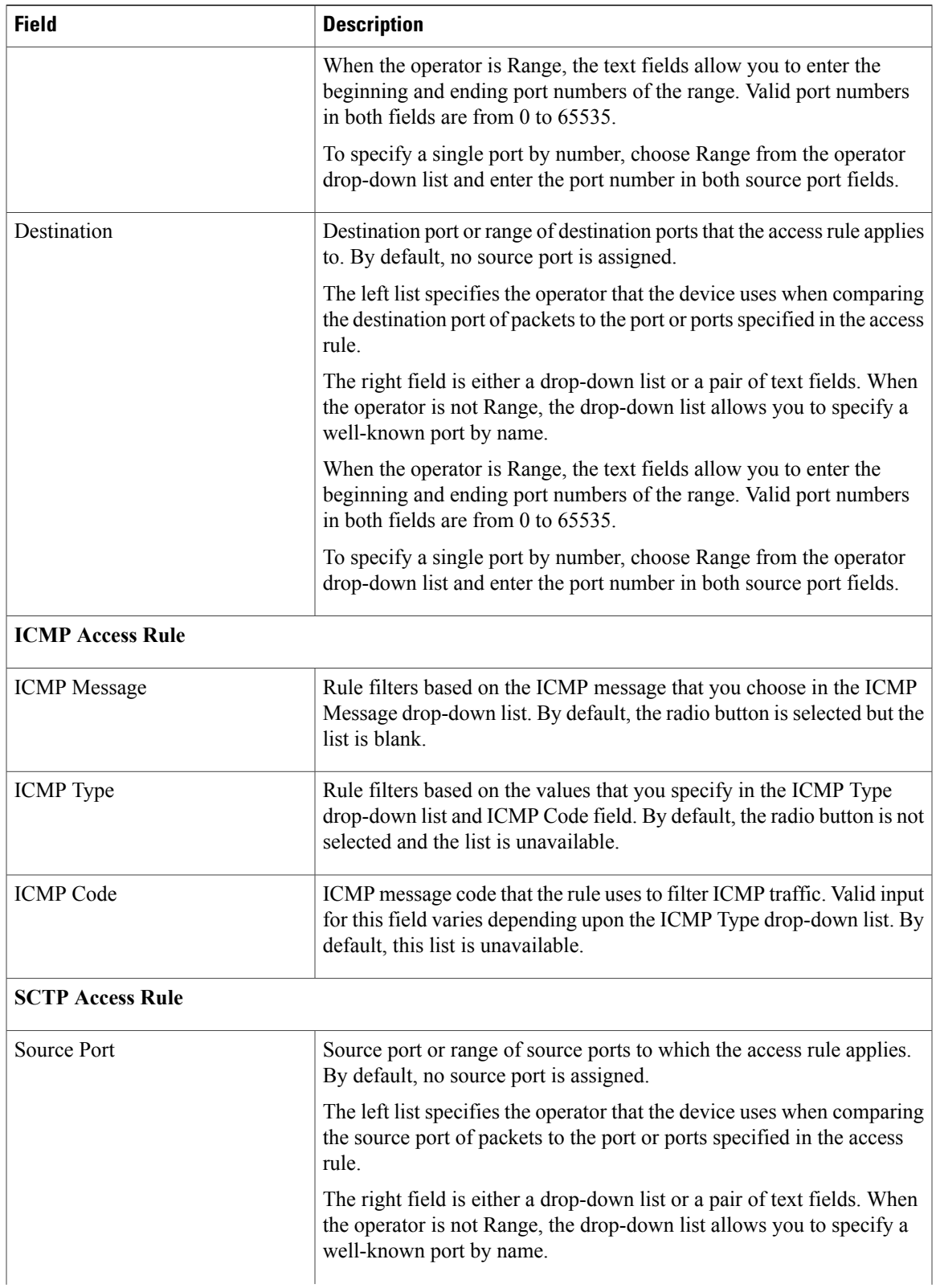

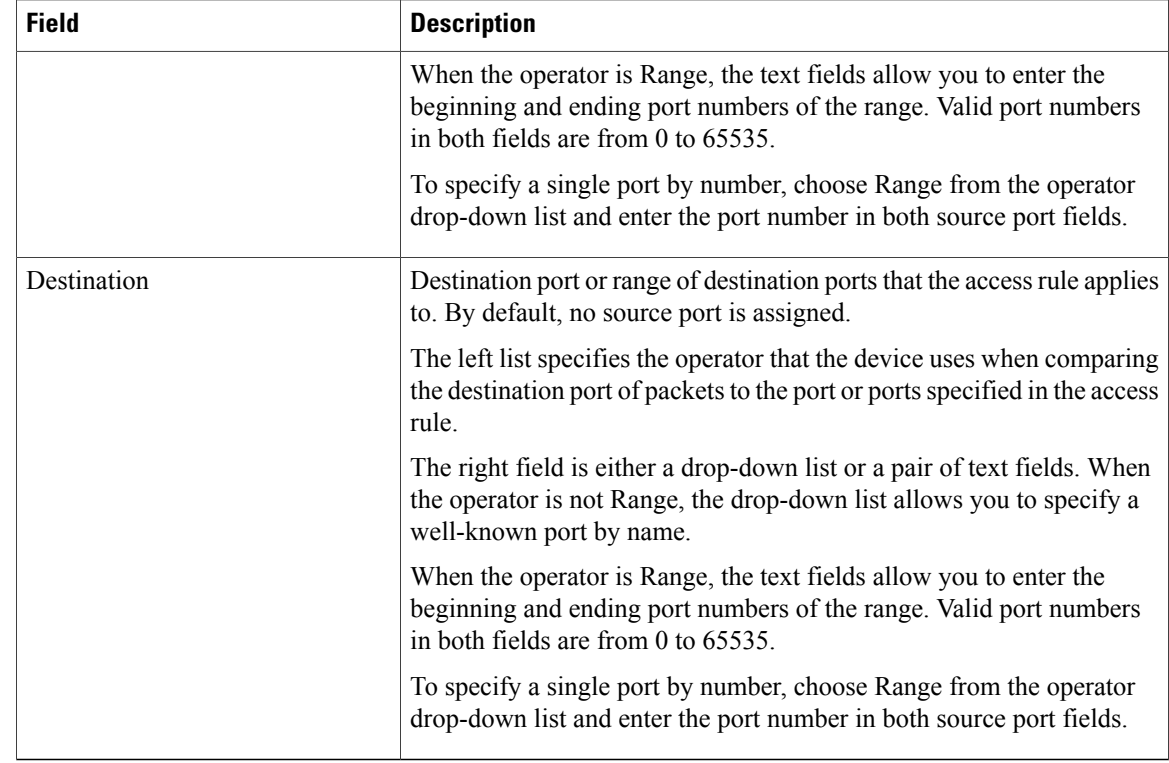

# **IPv6 Access Rule: Details: Advanced Section**

#### **Table 12: IPv6 Access Rule: Details: Advanced Section**

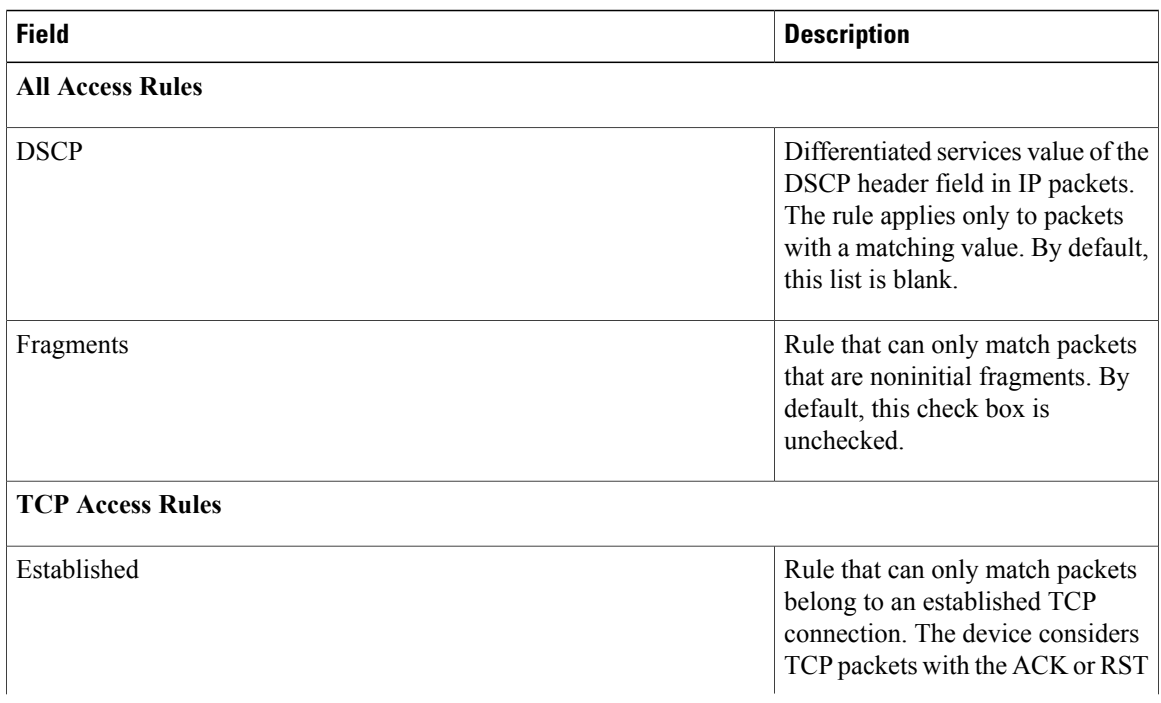

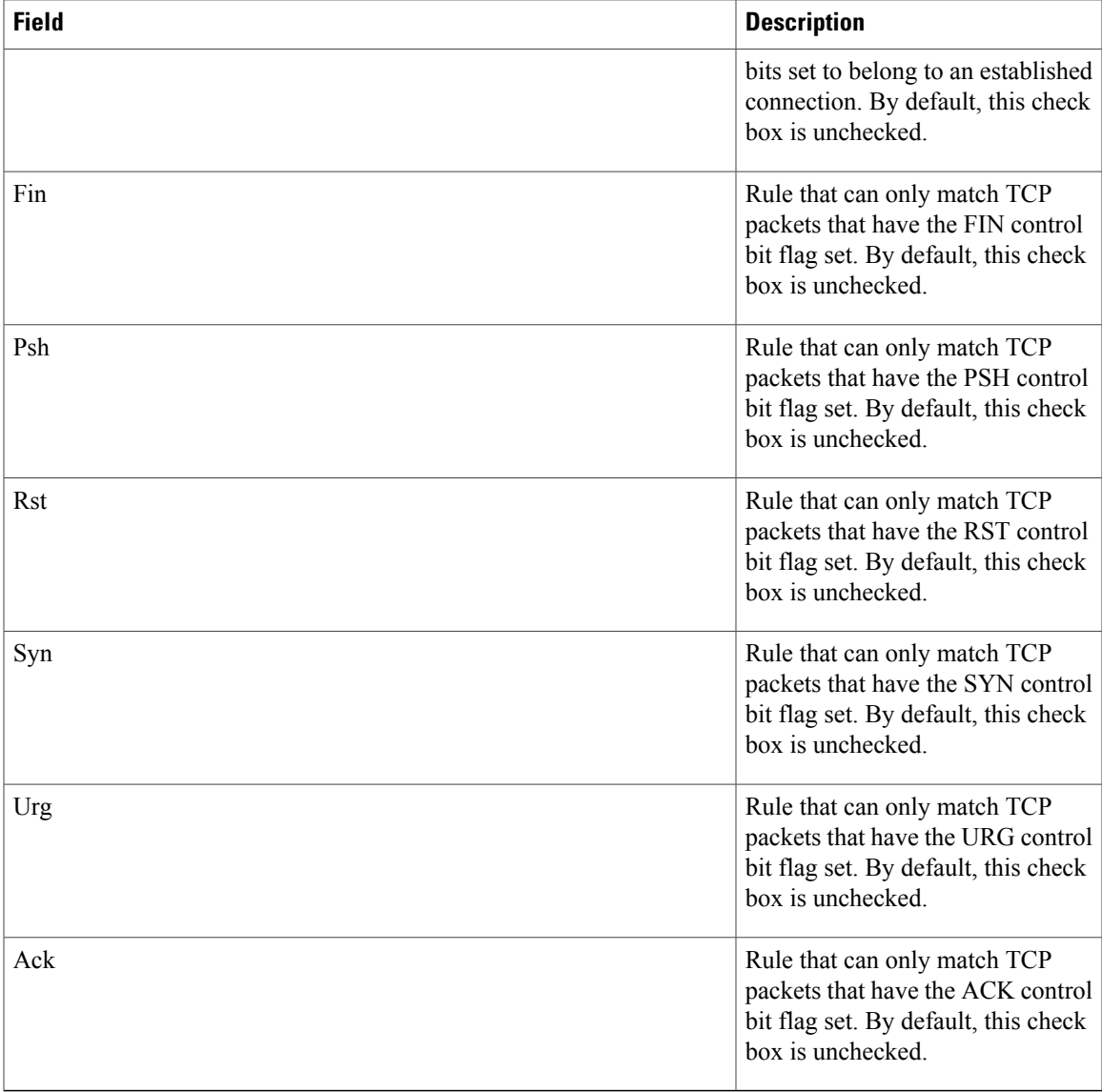

# **IPv6 ACL Remark: Remark Details Tab**

#### **Table 13: IPv6 ACL Remark: Remark Details Tab**

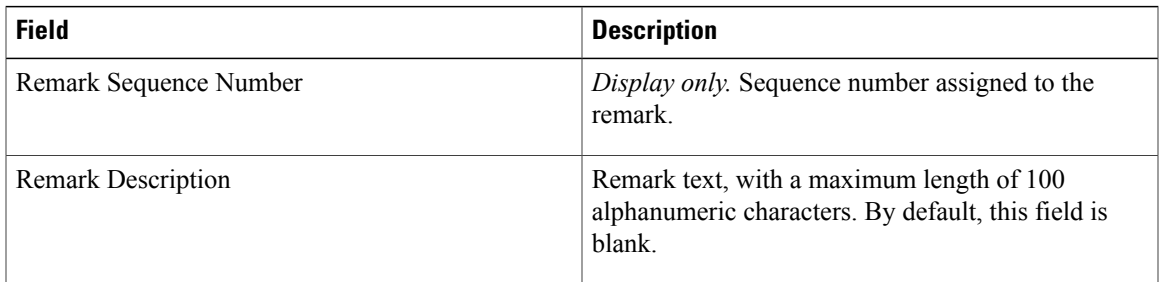

# <span id="page-27-0"></span>**Configuring Object Groups**

You can use object groups to specify source and destination addresses and protocol ports in IPv4 ACL and IPv6 ACL rules.

## **Creating an Address Object Group**

You can create an IPv4 or IPv6 address object group and add entries to it.

#### **Procedure**

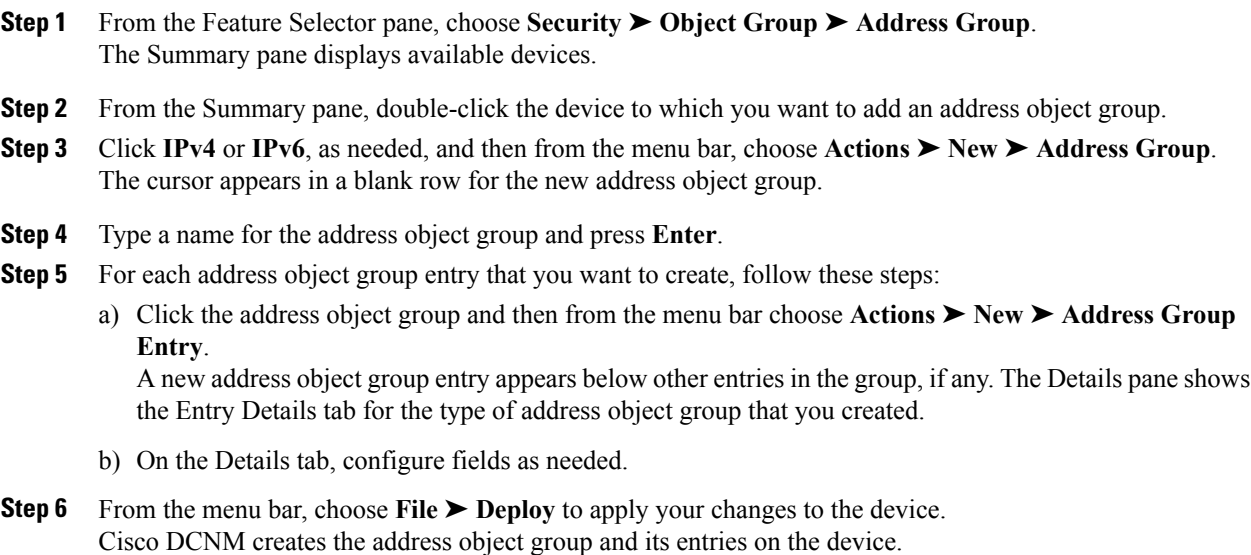

### **Creating a Port Object Group**

You can create a port object group and add entries to it.

#### **Procedure**

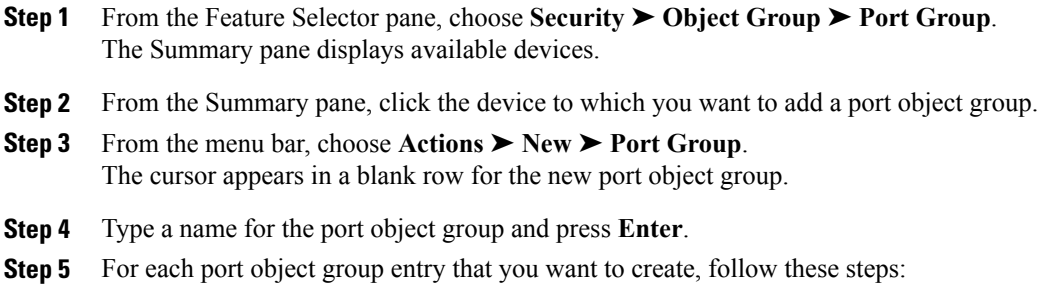

- a) Click the port object group and then from the menu bar choose **Actions** ➤ **New** ➤ **Port Group Entry**. A new port object group entry appears below other entries in the group, if any. The Details pane shows the Details tab for the port object group entry that you created.
- b) On the Details tab, configure fields as needed.
- **Step 6** From the menu bar, choose **File ► Deploy** to apply your changes to the device. Cisco DCNM creates the port object group and its entries on the device.

### **Changing an Object Group**

You can change, reorder, add, and remove entries in an existing object group.

#### **Procedure**

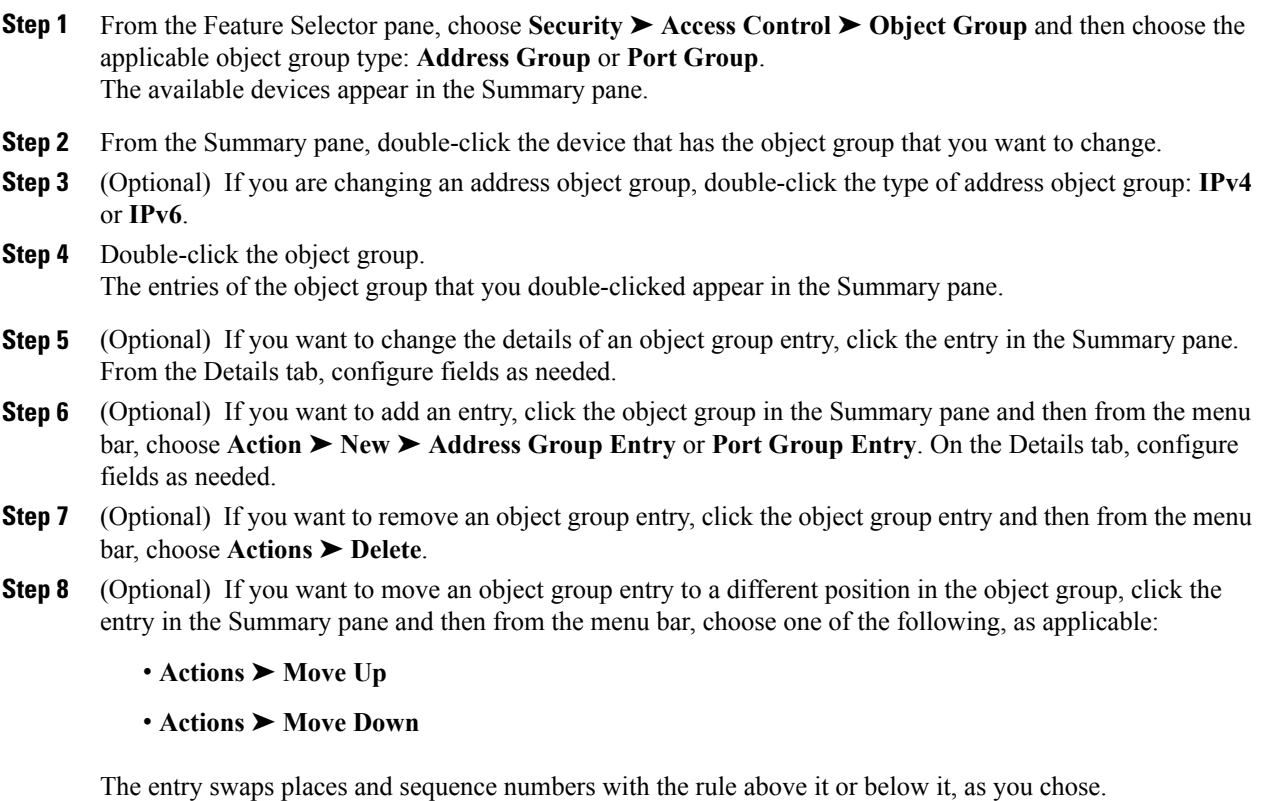

**Step 9** (Optional) From the menu bar, choose **File ► Deploy** to apply your changes to the device.

### **Changing Sequence Numbers in an Object Group**

You can change all the sequence numbers assigned to the entries in an object group.

#### **Procedure**

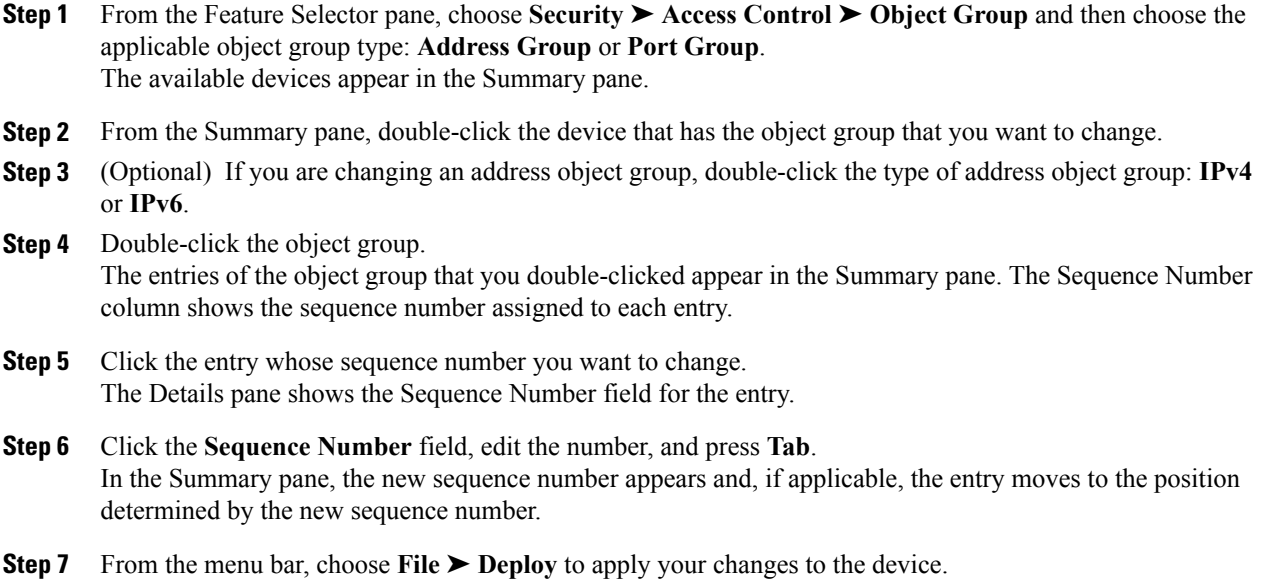

# <span id="page-29-0"></span>**Configuring Time Ranges**

This figure shows the Time-range content pane.

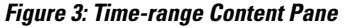

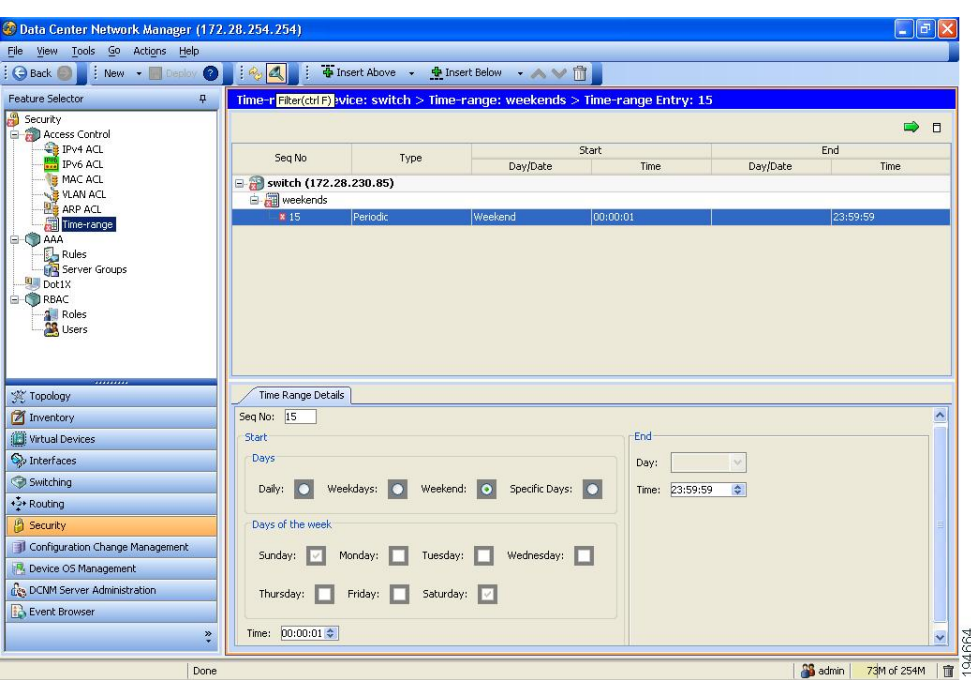

# **Creating a Time Range**

You can create a time range on the device and add rules to it.

#### **Procedure**

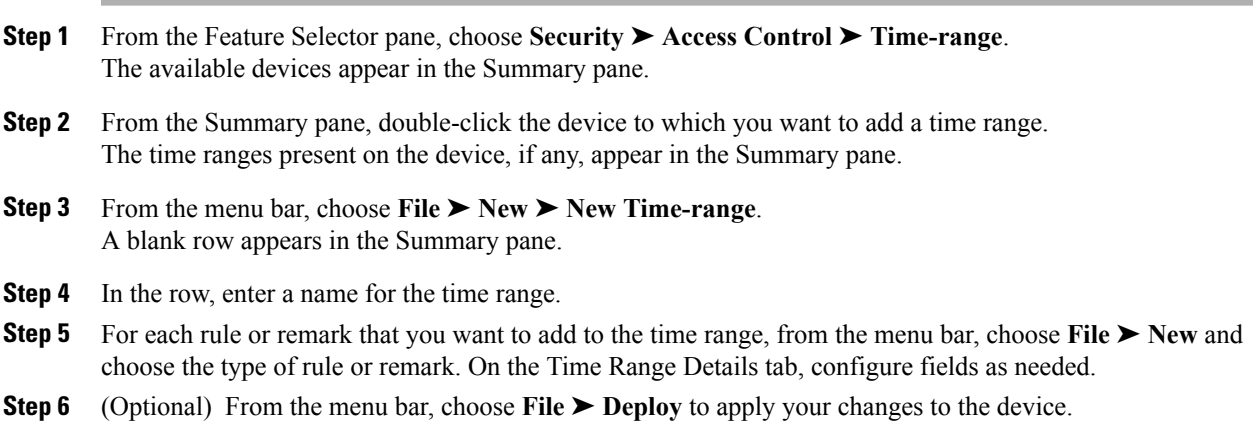

# **Changing a Time Range**

You can change, reorder, add, and remove rules in an existing time range.

#### **Procedure**

- **Step 1** From the Feature Selector pane, choose **Security** ➤ **Access Control** ➤ **Time-range**. The available devices appear in the Summary pane.
- **Step 2** (Optional) From the Summary pane, double-click the device that has the time range that you want to change and then double-click the time range. Time ranges on the device and the rules of the time range that you double-clicked appear in the Summary pane.
- **Step 3** (Optional) If you want to change the details of a rule, click the rule in the Summary pane and then, on the Time Range Details tab, configure fields as needed.
- **Step 4** (Optional) If you want to move a rule to a different position in the time range, click the rule and then from the menu bar, choose one of the following, as applicable:
	- **Actions** ➤ **Move Up**
	- **Actions** ➤ **Move Down**

The rule moves up or down, as you chose. The sequence number of the rules adjust accordingly.

- **Step 5** (Optional) If you want to add a rule, click the time range in the Summary pane and then from the menu bar, choose **File** ➤ **New** and choose the type of rule. On the Time Range Details tab, configure fields as needed.
- **Step 6** (Optional) If you want to remove a rule, click the rule in the Summary pane and then from the menu bar, choose **Actions** ➤ **Delete**.
- **Step 7** From the menu bar, choose **File ► Deploy** to apply your changes to the device.

### **Removing a Time Range**

You can remove a time range from the device.

#### **Before You Begin**

Ensure that you know whether the time range is used in any ACL rules. The device allows you to remove time ranges that are used in ACL rules. Removing a time range that is in use in an ACL rule does not affect the configuration of interfaces where you have applied the ACL. Instead, the device considers the ACL rule using the removed time range to be empty.

#### **Procedure**

- **Step 1** From the Feature Selector pane, choose **Security** ➤ **Access Control** ➤ **Time-range**. The available devices appear in the Summary pane.
- **Step 2** From the Summary pane, double-click the device from which you want to remove a time range. Time ranges currently on the device appear in the Summary pane.
- **Step 3** From the Summary pane, click the time range that you want to remove.
- **Step 4** From the menu bar, choose **Actions** ➤ **Delete**. DCNM removes the time range from the device and the time range disappears from the Summary pane.

# <span id="page-32-0"></span>**Field Descriptions for Time Ranges**

This table describes the fields for time range rules and remarks.

**Table 14: Time Range Rule or Remark: Time Range Details Tab**

| <b>Field</b>                            | <b>Description</b>                                                                                                    |  |
|-----------------------------------------|----------------------------------------------------------------------------------------------------|--|
| <b>All Time Range Rules and Remarks</b> |                                                                                                    |  |
| Seq No                                  | Display only. Sequence number assigned to the rule.                                                                                                    |  |
| <b>Remarks</b>                          |                                                                                                    |  |
| Description                             | Remark text, with a maximum length of 100 alphanumeric characters.<br>By default, this field is blank.                                                                                                    |  |
| <b>Absolute Rules</b>                   |                                                                                                    |  |
| Date (Start)                            | Time and date that the absolute time range becomes active. By default,<br>this list is blank.                                                                                                    |  |
|                                         | You must configure either the start Date drop-down list, the end Date<br>drop-down list, or both.                                                                                                    |  |
| Date (End)                              | Time and date that the absolute time range becomes inactive. By default,<br>this list is blank.                                                                                                    |  |
|                                         | You must configure either the start Date drop-down list, the end Date<br>drop-down list, or both.                                                                                                    |  |
| <b>Periodic Rules</b>                   |                                                                                                    |  |
| Days                                    | Days of the week that the periodic rule is active. You can choose one<br>of the following radio buttons:                                                                                                    |  |
|                                         | • Daily: The range is active every day of the week.                                                                                                    |  |
|                                         | • Weekdays: The range is active Monday through Friday only.                                                                                                    |  |
|                                         | • Weekend: The range is active Saturday and Sunday only.                                                                                                    |  |
|                                         | • Specific Days: The range is active on the days specified in the<br>Days of the week check boxes. This is the default value. The Day<br>drop-down list (End) is available only when you choose this radio<br>button and choose only one day in the Days of the week check<br>boxes. |  |

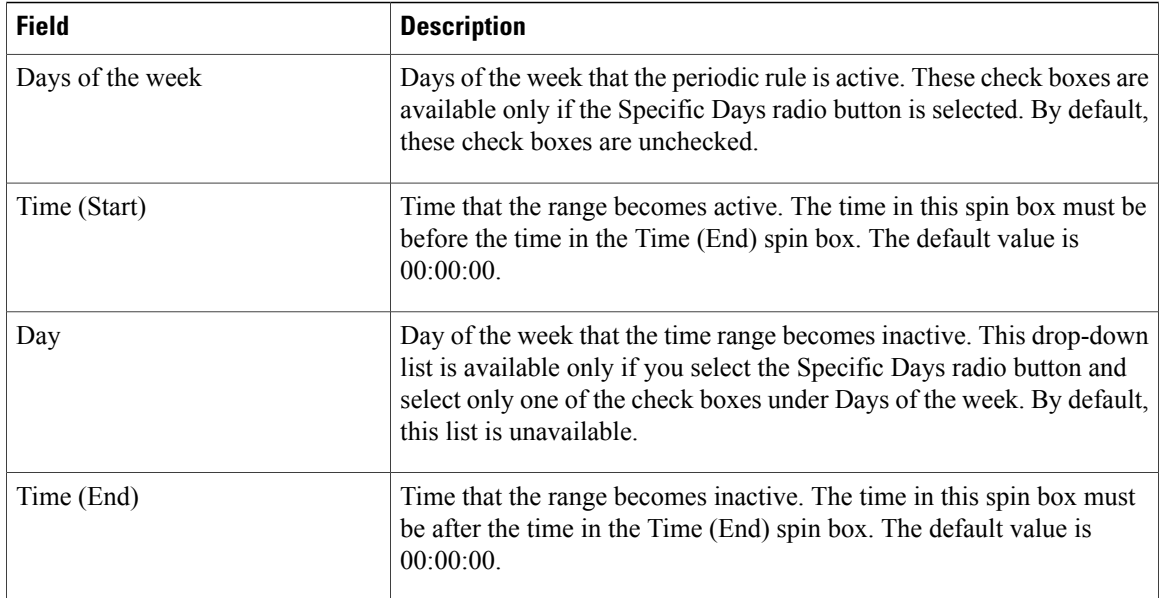

# <span id="page-33-0"></span>**Additional References for IP ACLs**

#### **Standards**

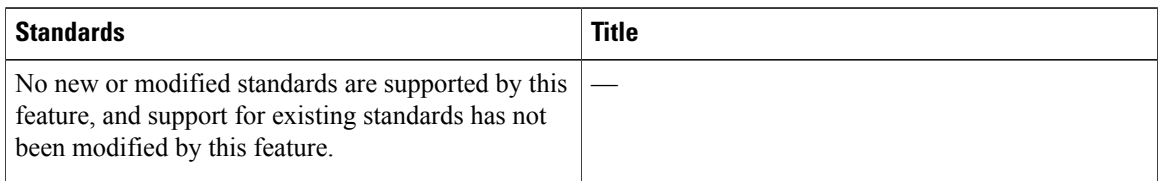

# <span id="page-33-1"></span>**Feature History for IP ACLs**

This table lists the release history for this feature.

#### **Table 15: Feature History for IP ACLs**

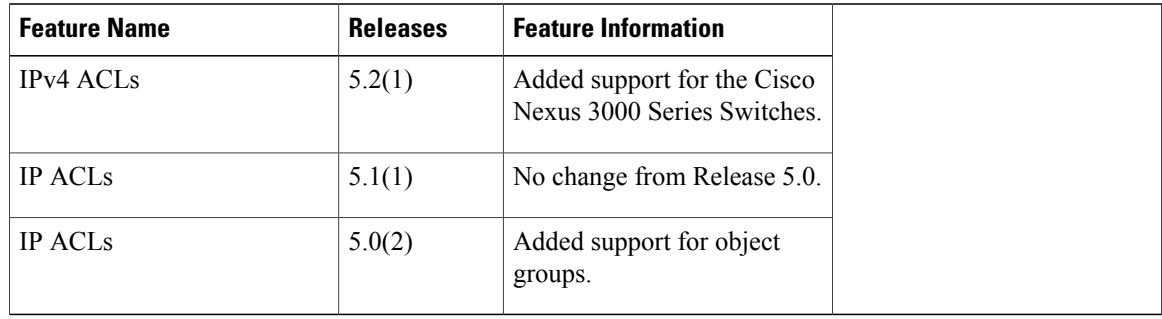